# **Designed for use on all X**press**Net systems**

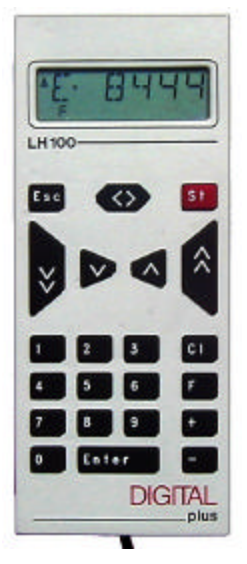

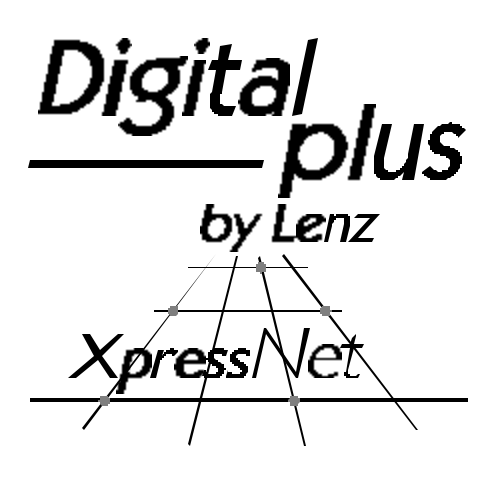

## LH100 Keypad based Dispatcher's Throttle

#### **Version 3.0** art. no. 21100 2<sup>nd</sup> edition November 2000

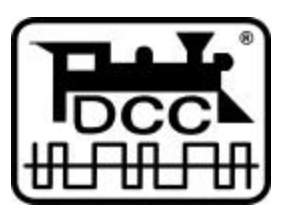

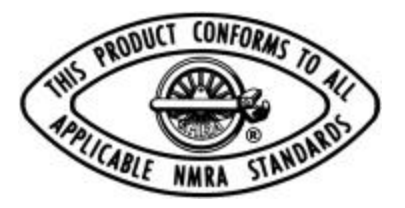

### **Welcome!**

Congratulations for purchasing the *Digital plus by Lenz®* hand held controller LH100-V3. We wish you much enjoyment with using this model train control system.

The LH100 hand held controller is the universal data input device in the *Digital plus by Lenz ®* system. With it you can:

- operate your locomotives
- assemble, operate, and disassemble locomotives operated as double headers
- use smart-consisting to assemble, operate, and disassemble multiunit consists.
- throw turnouts and set signals or activate uncoupling tracks
- read out system configurations and redefine them
- read out information from feedback encoders and feedback capable accessory decoders
- program locomotive and accessory decoders as well as feedback devices

This operation manual is intended to make using the LH100 easy for you. To get started, first read the section "First Steps". After you have understood the basic locomotive control, you can familiarize yourself with the full range of functions of this hand held controller step by step and put them to use.

If you should have any questions that are still unanswered after you work your way through this information, then we will be glad to help you further. You can contact us in the following ways:

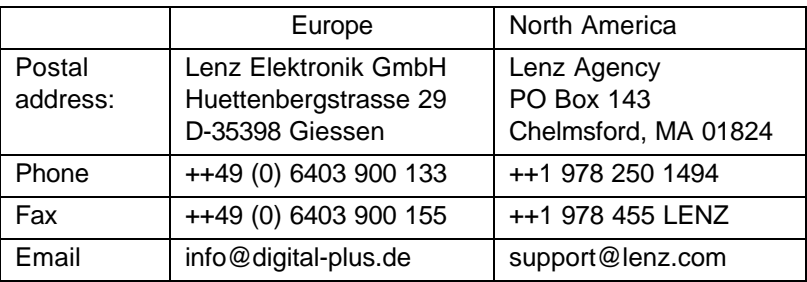

#### **Do you have everything?**

Please check if everything is included in the box:

Hand held controller LH100

Operation manual (this booklet)

If an item is missing, please contact your retailer to have the missing item replaced.

### **1 Important information — Please read first!**

Your LH100 hand held controller is a component of the *Digital plus by Lenz ®* system and was subjected to intense testing before shipping. Lenz Elektronik GmbH guarantees problem free operation when you follow these directions:

Depending on which command station (and which software version) you operate your LH100 on, certain functions are not or are only partially available. This manual contains all the possible LH100 capabilities present when used with an LZ100 V3. If you are using a different command control system, the LH100 capabilities may be reduced by the capabilities provided by that system. For details check out the system manual of the system you desire to use your LH100 on.

The LH100 must only be used with systems that have been branded to support XpressNet or the older X-Bus protocols. A branded system will display the XpressNet logo. Any other use than the one described in this operation manual is not allowed and will lead to voiding of the warranty.

Even when other devices (including ones from other manufacturers) have the same connectors, you may not operate the LH100 with these devices unless they display the XpressNet logo. Other systems may use the same connectors but have different internal wiring that can harm the LH100.

Do not expose the LH100 to moisture or extended direct sunlight.

#### **F If you have problems,**

please first check this operation manual to see if you may have missed a direction for use. The table of contents and especially the section "Troubleshooting" will help you here.

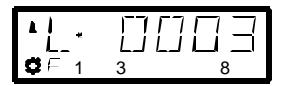

LH100 Configured with German Display

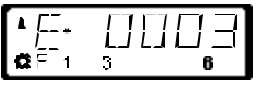

LH100 Configured with English Display

If you need to change the display language please refer to section 14.2.2 starting on page 69.

### **1.1 Method for describing commands within this manual:**

This manual is written with the assumption that the LH100 is configured for the English language display. You can configure the LH100 for either English or German display. See section 14.2.2 for a description on how to configure the language of your LH100 display.

#### **Showing step-by-step directions:**

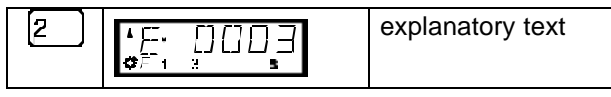

The entries that you must make using the LH100 keys are shown on the left. In the middle you will see what is shown on the display after the keystroke. To the right a brief explanation is provided.

All the described steps assume that the hand held controller is connected to a Version 3.0 *Digital plus by Lenz ®* system, and that this system is turned on.

#### **Showing displays and keys in text:**

"E 0001" 'Enter'

In most cases the display of LH100 is showed as a picture, as are the keys. If the main text makes reference to displays, then it is put in double quotes. Keys referred to in the text are shown with single quotes.

#### **Cross references:**

(ðp. 23)

This arrow points you to a particular page in this operation manual, where you will find additional information about the subject at hand.

#### **Important notes:**

**F** Text marked with this symbol and frame contains especially important information and tips.

## **2 Contents**

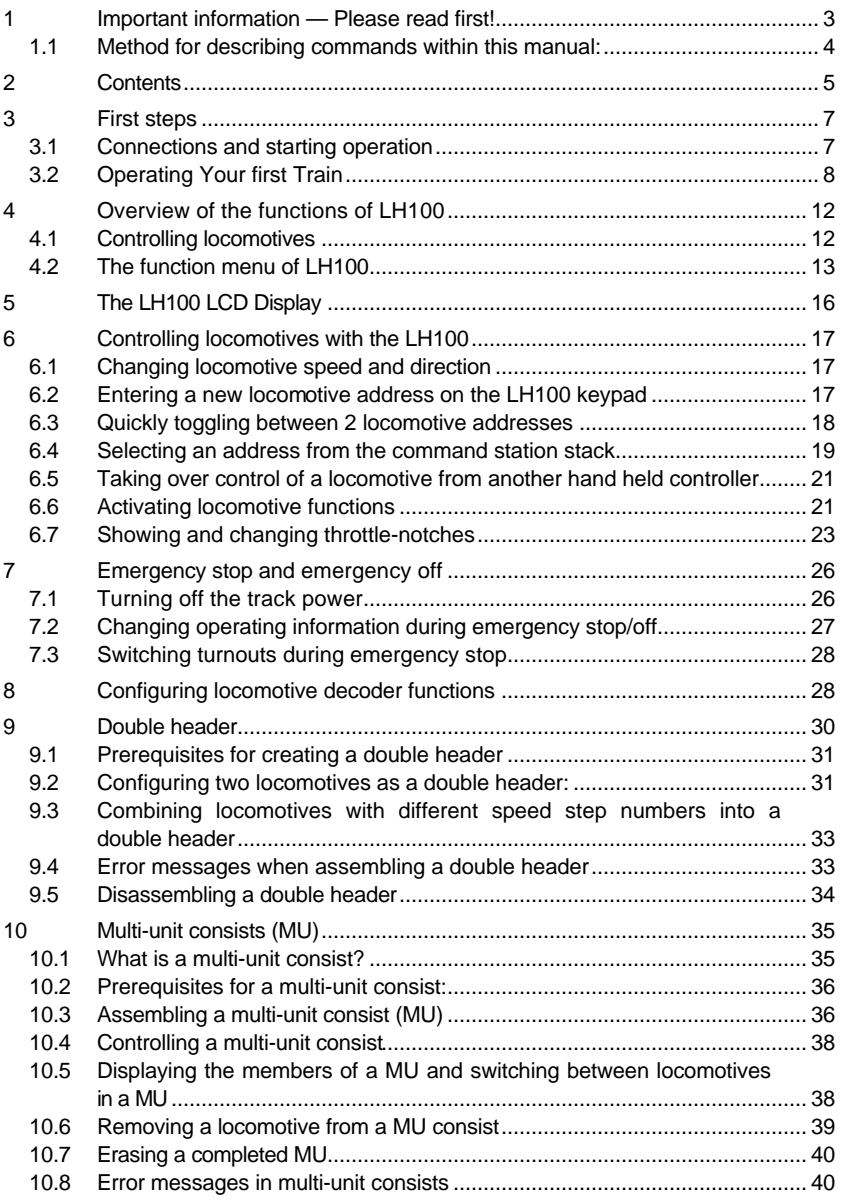

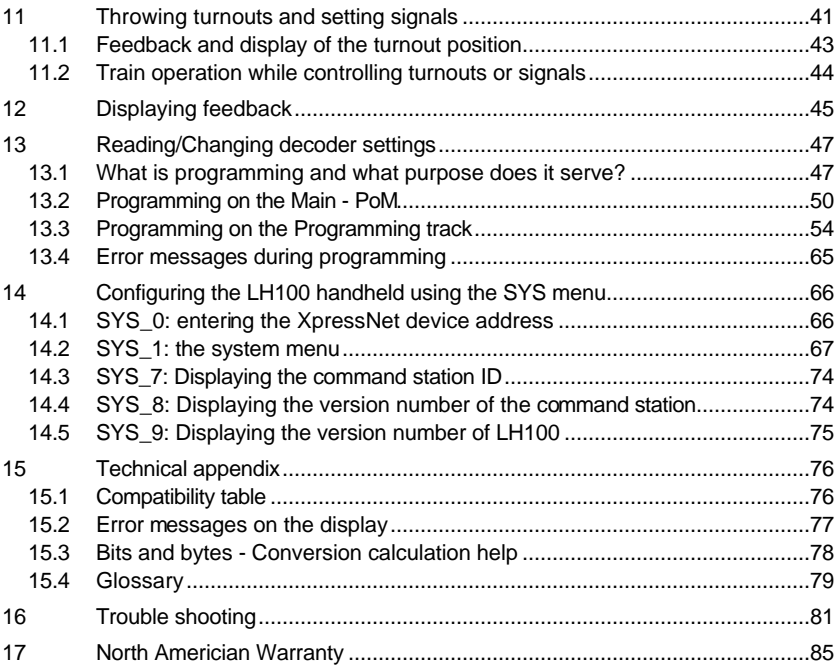

#### **3 First steps**

In this section you will find out how:

- to connect your LH100 to a LZ100 or a SET02 command station.
- to operate your first train

The following sections below will then explain all the functions of LH100 in detail.

### **3.1 Connections and starting operation**

The LH100 can be connected to any XpressNet system including the following components of the *Digital plus by Lenz®* system:

#### **LZ100; SET02; SET03; Compact**

It may also be used with other XpressNet systems including the Atlas Commander and the Roco Lokmaus 2 system.

**F As with all X**press**Net devices, you can disconnect your LH100 during operation and reconnect it later when you wish. To make the maximum use of this advantage of X**press**Net, install several connector plates LA152/LA153 or install 5 pin din plugs around your layout. You will then always be able to use the LH100 right at the desired place of action.**

#### **3.1.1 Connecting to command station LZ100**

Insert the 5-pin DIN-connector

- in the 5-pin DIN-jack on the back of your LZ100
	- or, if you have already installed XpressNet (XBUS) wiring on your layout
- to a connector plate LA150, LA152, or 5 pin DIN plug

#### **3.1.2 Connecting to SET02 or Atlas Commander**

Insert the 5-pin DIN-connector into a LA152/153 connection plate that is connected to SET02 or Atlas Commander, or to any other XpressNet 5 pin DIN plug.

#### **3.1.3 Setting the X**press**Net - Address**

All input devices connected to XpressNet (XBUS) must have their own unique *device address* for the information exchange to function correctly. You must therefore make sure that each connected device has its own unique address. Up to 31 devices can be connected to XpressNet, ie. you can program each device

to addresses 1 through 31. Each hand held controller LH100 has its factory default address set to address 01. If you already have an LH100 at this address or operate another XpressNet device on this address, you must set your new LH100 to another address.

Information on setting the XpressNet address can be found in the section Settings ( $\Rightarrow$  p.66).

### **3.2 Operating Your first Train**

For this example we will assume that you are using a locomotive with the address 3.

#### **3.2.1 Selecting the locomotive address:**

To operate a locomotive you must first enter the address of the locomotive into the LH100:

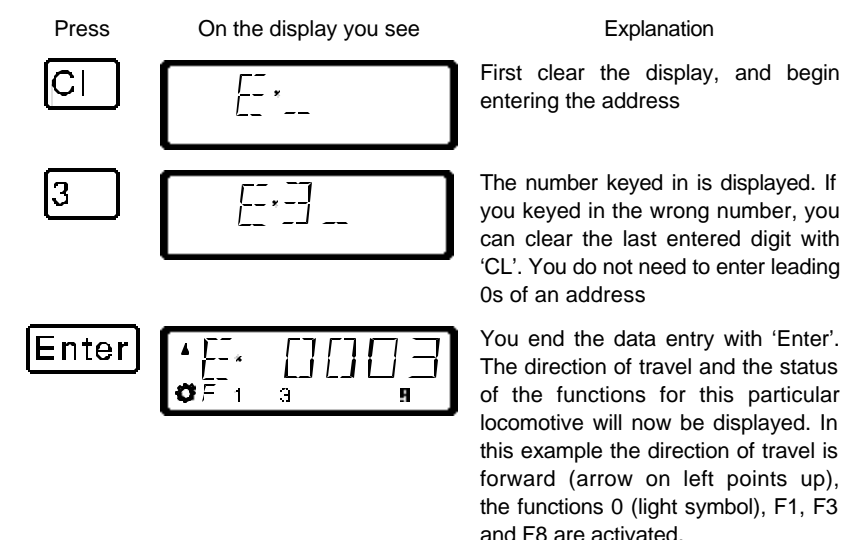

#### **3.2.2 Controlling the locomotive's speed:**

The speed of travel of the locomotive is controlled with any one of the four following *operation keys*.

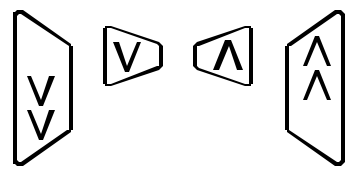

If you press any one of these keys and keep it pressed, the speed steps will automatically be increased (or decreased) until the maximum

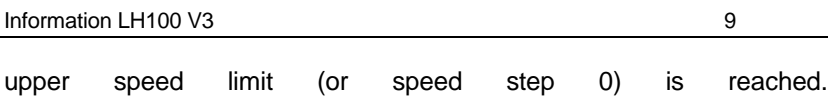

Each time you press this key, you decrease (or slow down) the speed of the locomotive by 1 step until the locomotive is stopped

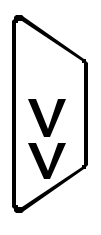

Each time you press this key, you decrease (or slow down) the speed of the locomotive by 5 steps in 14 throttle notch mode, 8 steps in 27 or 28 throttle notch modes, or 16 steps in 128 throttle notch mode. The locomotive will slow down at its programmed deceleration rate

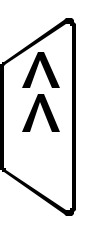

Key Explanation Key Explanation

Each time you press this key, you increase (or speed up) the speed of the locomotive by 1 step until the maximum speed is reached.

Each time you press this key, you increase (or speed up) the speed of the locomotive by 5 steps in 14 throttle notch mode, 8 steps in 27 or 28 throttle notch modes, or 16 steps in 128 throttle notch mode. The locomotive will speed up at its programmed acceleration rate

Pressing any of these keys will also cause the display to automatically change from showing the locomotive address to showing the locomotives current speed.

Each time you change the locomotive's speed, the display will automatically change from showing the locomotive's address to showing the locomotive's speed and direction. If speed step 0 (locomotive standing still) is reached, the display will automatically change back from showing speed steps to showing the locomotive address.

You can also toggle back and forth between displaying the locomotive's speed and the locomotive's address using the 'Enter' key.

Press On the display you see Explanation If the locomotive address is shown, you can use the 'Enter' key to change to showing the speed steps. ă This does **not** change the speed or Enter direction of the locomotive. 1 3 8 When showing the locomotive's Enter speed, pressing the 'enter' key will again change to showing the ă B locomotive's address.

#### **3.2.3 Changing the locomotive's direction of travel:**

To change the locomotives direction of travel, first set the speed to "0". Then you can change the direction of travel:

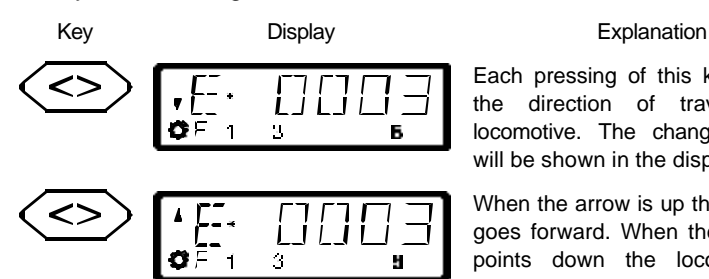

Each pressing of this key changes the direction of travel of the locomotive. The changed direction will be shown in the display.

When the arrow is up the locomotive goes forward. When the locomotive points down the locomotive will operate in reverse.

The direction of travel is tied to each locomotive, for example: with a steam engine, forward means "smokestack forward", regardless of in what direction you have placed this locomotive on the track.

If the locomotive has speed step 00, each pressing of the '<>' key will change the direction of travel.

The '<>' key also has another function: It affects an emergency stop for the specific locomotive contained in the display.

If the locomotive is operating at a speed step greater than 00, pressing the '<>' key once will cause the locomotive being controlled to immediately stop without any pre-programmed deceleration. Only by pressing the '<>' key a second time will change the direction of travel, which is shown in the display by an arrow in the upper right hand of the display that points up (forward) or down (backwards).

#### **3.2.4 Emergency stop/Emergency off:**

With the  $\boxed{\mathsf{St}}$  key you cause an emergency stop for the entire layout. When this key is pressed, all locomotives will immediately stop. By pressing this key again, the emergency stop is released. This operation of this key can be configured using the set command. (ðp. 26)

#### **At this point you have very quickly learned how to operate a locomotive with the LH100 throttle.**

There are many more advanced capabilities that the LH100 provides. These features are described in the following sections. It is not important that you know how to use all these advanced features. You can learn to use them at any time in the future when you have a need.

### **4 Overview of the functions of LH100**

This section will provide you:

a short overview of each of the functions of LH100.

Specific details for using each feature follows in subsequent subsections, which follow this section.

### **4.1 Controlling locomotives**

#### **4.1.1 Selecting locomotive addresses**

There are 3 different ways to select a locomotive address. Up to 9999 addresses for digital locomotives are available to you. With address 0 you control a conventional locomotive in the digital operation. More about entering and selecting locomotive addresses can be found in the section "*Entering a new locomotive address on the LH100 keypad*" starting on page  $(\Rightarrow p.17)$ .

#### **4.1.2 Changing speed and direction of travel**

You change the speed and the direction of travel of the locomotive with specially shaped keys described in the section "*Changing locomotive* speed and direction" starting on page  $(\Rightarrow p.17)$ .

#### **4.1.3 Emergency stop**

With the emergency stop you bring one or all locomotives to an immediate stop described in the section "*Emergency stop and emergency off* starting on page  $(\Rightarrow p.26)$ .

#### **4.1.4 Turning locomotive functions on and off**

You can access up to 13 functions in each locomotive decoder.

You can also determine if the function operates as a on/off or momentary function. How you control locomotive functions is described in the section "*Activating locomotive functions*" starting on page  $(\Rightarrow p.21)$ .

#### **4.1.5 Setting the Throttle-notches for a particular locomotive**

With the LH100 you can select 14, 27, 28 or 128 Throttle-notches for the currently selected locomotive address. (Depending on the software version of `the command station you are using). This information is stored in the command station for subsequent use.

How you select the different Throttle-notches and match it to your locomotive decoder is shown in section "*Showing and changing throttlenotches*" starting on page  $(\Rightarrow p$ . 23).

### **4.2 The function menu of LH100**

The LH100 function menu provides you access to all other functions of the LH100.

The different menu items can be reached in 2 different ways when you are in the locomotive control mode:

#### **Option 1**:

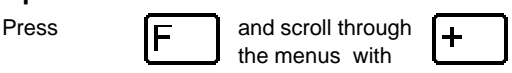

until you reach the desired menu

**Option 2** (Quick access):

Press  $\begin{bmatrix} \begin{bmatrix} 1 \end{bmatrix}$  and then the number of the desired function. The corresponding numbers can be found in the detailed description of each function.

Following is a brief description of each of the individual LH100 menu items.

#### **4.2.1 Setting locomotive decoder functions to on/off or momentary function**

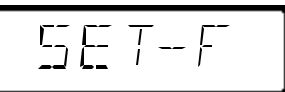

Each individual function between F1 and F12 can be configured on a per locomotive basis to either be on/off or momentary. In *on/off operation* the function is turned on with one keystroke and turned off with the next keystroke. In *momentary operation* the function is only turned on for as long as you keep the corresponding key pressed. When you release the key again, the corresponding function turns off again.

The procedure for setting this is described in "*Configuring locomotive decoder functions*" starting on page  $(\Rightarrow p.28)$ .

#### **4.2.2 Double header**

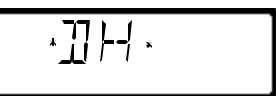

Double heading allows you to easily assign two locomotives to a double header and then operate it as a single locomotive from either locomotive address. The procedure for setting this is described in "*Double herder*" starting on page ( $\Rightarrow$  p.30).

#### **4.2.3 Multi-Unit Consist (MU)**

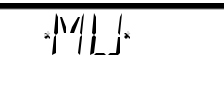

The LH100 implements smart consisting. Smart consisting allows you to set up a number of locomotives that can be operated as a single unit. As many as 256 locomotives can be controlled at the same time using a common consist address, which we call the locomotive's **multiunit consist address (MU-address)**. To you it is as if you only controlled one single locomotive, but all the locomotives in the MU react at the same time.

With the LH100 you can (depending on the software version of the command station you are using) control, assemble and disassemble multi-unit consists.

Detailed information is found in "*Multi-unit consists (MU)*" starting on page ( $\Rightarrow$ p.35).

#### **4.2.4 Throwing turnouts and setting signals**

$$
\frac{1}{2} \left( \frac{1}{2} \right)^2
$$

Using your LH100 you can throw turnouts, set signals or activate relays. To allow control via the LH100, these devices must be connected to accessory decoders LS100/110/120 of *Digital plus by Lenz ®* system or other compatible modules. The procedure is controlling these devices using the LH100 is described in "*Throwing turnouts and setting signals*" starting on page ( $\Rightarrow$  p.41).

#### **4.2.5 Display feedback information**

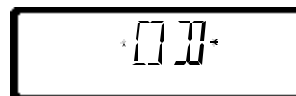

The LH100 can also be used to display the status of the inputs generated by feedback encoders LR100/101. These feedback encoders can be used for example to display occupancy of selected locations of your layout.

You find the directions for displaying feedback information in "Displaying feedback" starting on page ( $\Rightarrow$ p.45).

#### **4.2.6 Configuring decoder settings: Programming**

Each decoder has settings that can be set to customize the decoder to an individual locomotive, for example the locomotive's address. The user-settable acceleration and deceleration delays are also configurable settings on a locomotive decoder. These settings can be changed by a technique we refer to as programming. The LH100 provides two programming methods. Which method you can use depends on your command station and its software version, as well as the locomotive decoders you use.

#### **4.2.7 Operations mode programming**

$$
\mathcal{F}^{\mathsf{I}}\mathsf{C}^{\mathsf{I}}\mathsf{C}^{\mathsf{I}}
$$

Using operations mode programming or "Programming on the main', you can configure the settings of your locomotive decoder while the locomotive is being operated anywhere on the layout. For example, couple your locomotive in front of a heavy freight train and now adjust the acceleration delay to fit the train! Operations mode Programming is descried in "*Programming on the Maim (POM)*" starting on page  $(\Rightarrow p.50)$ .

### **4.2.8 Programming on the programming track**

$$
\text{L}_1\text{L}_2\text{L}_3\text{L}_4
$$

Using a separate programming track you can both configure and read back each of the individual locomotive decoder's settings. Information on programming using a programming track can be found in "*Programming on the programming track*" on page  $(\Rightarrow p.54)$ .

#### **4.2.9 System settings**

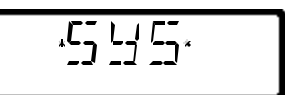

The LH100 allows you to configure several system settings. For example, you can program how the emergency stop button works, check and change the LH100 XpressNet address, read out the software version of your command station, and more. Detailed descriptions can be found in "*Configuring the LH100 handheld using the SYS menu*" starting on page ( $\Rightarrow$  p.66).

### **5 The LH100 LCD Display**

In this section you will learn about the LH100 two-row LCD display.

The upper row shows the laddress of a single locomotive (E), a locomotive ina multiple-unit lash-up (m), a double header (D) a multiple unit censist (M) or he need tep IVI.

The arrow shows you the direction o travel of the locomotive multiple> unit consist for double header. A row pointing upwards indicates: forward, Arrow pointing downwards. nd ales reverse.

The lamp symbol shows you if function **O** is turned on or not (Not displayed) when controlling a cunsist).

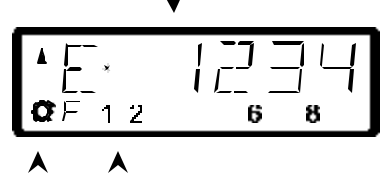

The numbers indicate which functions. are turned on ar aff. In the example functions 1,2,6 and 6 are turned on TNot displayed when controlling a consist).

D

epending on which mode of operation you are using, the display will look different. The display for the locomotive address always uses 4 digits.

Zeros are added in front of the address if needed.

Here are examples of the most important displays:

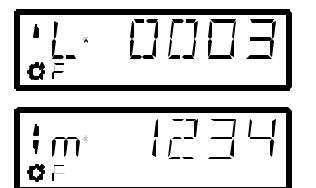

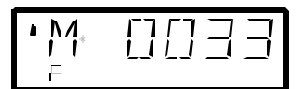

A single locomotive with address 0003 is being controlled.

A locomotive with address 1234 is in a multi-unit consist.

A multi-unit consist with address 33 is being controlled.

Examples for the display of speed steps:

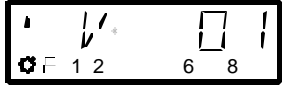

ا / ا OF 12 6 R.

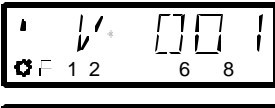

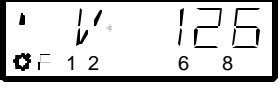

Speed step 1 in "28 speed steps" mode

Speed step 28 in "28 speed steps" mode

Speed step 1 in "128 speed steps" mode

Speed step 126 in "128 speed steps" mode (speed seep 126 is the maximum speed in this mode)

While the speed step is displayed, the locomotive address is hidden. The direction of travel and the functions continue to be displayed.

#### **6 Controlling locomotives with the LH100**

In this section you will learn about basic locomotive control using the LH 100. When you want to control a locomotive, you have to *call it up* first. There are three different ways you can call up a locomotive you want to control:

- Enter the number of the locomotive on the LH100 keypad
- Toggle between 2 locomotive addresses
- Seek out a locomotive from the command station stack.

All addresses from 0 to 9999 are valid. Address 0 is intended for conventional locomotives (ones without a digital decoder).

When you first start using the LH100, it displays locomotive address 0003.

### **6.1 Changing locomotive speed and direction**

How to control a locomotive's speed and direction of travel was already described in the section "*First Steps: Controlling locomotives*". Please refer back to this section on how to control the speed and direction of your locomotive.

### **6.2 Entering a new locomotive address on the LH100 keypad**

In the following example a locomotive address "1234" is entered using the LH100 keypad.

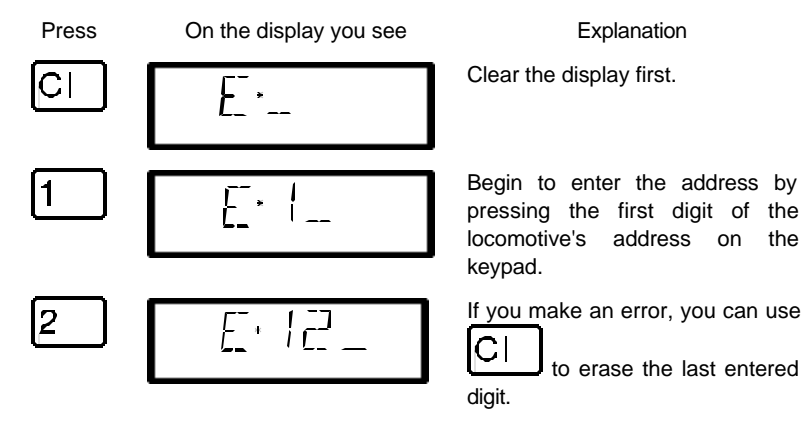

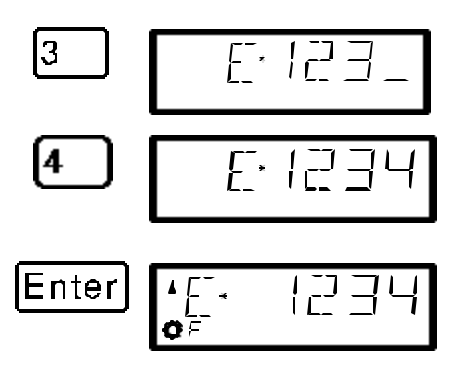

You continue by pressing each number in the locomotive's address

After you have entered the complete locomotive address you confirm the entry by pressing the 'Enter' key.

The information about functions, direction and speed step associated with this address will now be displayed.

If the display flashes after you call up a locomotive address, then the locomotive is already being operated by another hand held controller/ If you desire you can still take over control of this locomotive. More about this in "*Taking over control of a locomotive from another hand held controller*" starting on page  $(\Rightarrow p.21)$ .

### **6.3 Quickly toggling between 2 locomotive addresses**

The 'Esc' key on the LH100 keypad can be used to toggle between the two locomotive addresses.

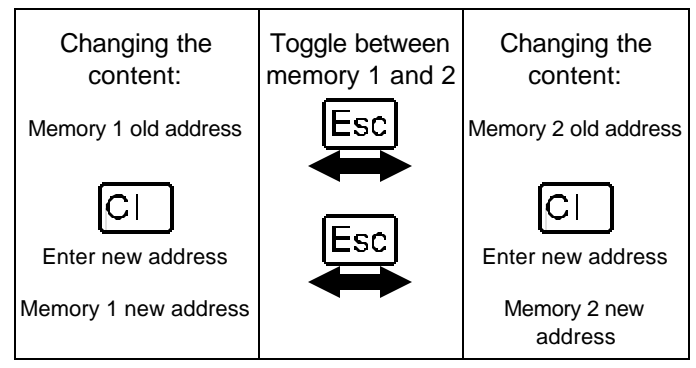

For example: You have just called up locomotive 24. The address for that locomotive is now in one of the two LH100 locomotive memories.

Now press the 'Esc' key, and the display will change to the address that is in the second memory. This is for instance address 22. If you now want to operate a locomotive with the address 78, then press 'Cl', enter the address 78 and confirm with the 'Enter'

key. From now on, you can use the 'Esc' key to toggle between address 24 and 78. If you press the 'Cl' key, then the locomotive address in the memory currently shown is erased; the locomotive address in the second memory is still available for use.

### **6.4 Selecting an address from the command station stack**

The command station stack is a database that contains all the locomotive addresses that have been used together with the locomotive's associated data (speed step, function status). With this function you can select an address to control from any of the addresses the database:

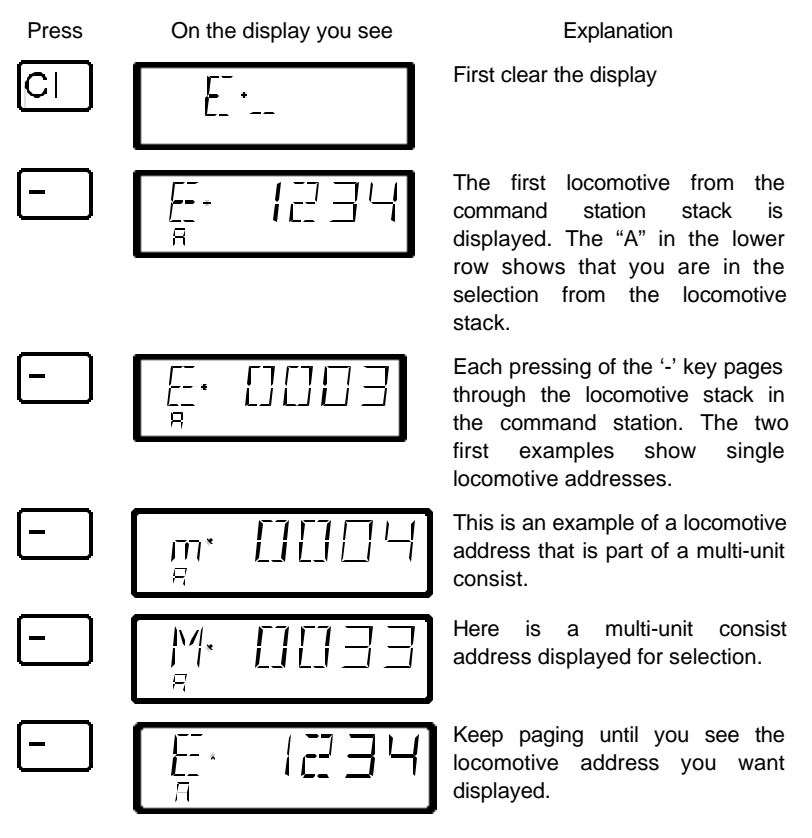

$$
\begin{bmatrix}\n \text{Enter} \\
\text{or} \\
\text{or} \\
\text{or} \\
\text{or} \\
\end{bmatrix}
$$

Using 'Enter' you can now select the address of the locomotive you want to control. Direction and function status are now displayed.

You can also clear a locomotive from the command station stack, if this option is set in the system settings. For more information see section "*SET\_5: Erasing locomotive addresses from the command station stack*" starting on page  $(\Rightarrow p.71)$ .

### **6.5 Taking over control of a locomotive from another hand held controller**

When desired you will take over control of a locomotive that is being operated by another engineer. To do this you call up the locomotive's address. The locomotive's information is now shown flashing. If you don't want to take over control of the locomotive, but want to find out the current operational data for the locomotive, then each pressing the 'Enter' key will update the operational data of the locomotive in your display. If for instance the speed step of the locomotive is changed on the first hand held controller, you can observe that on your hand held controller's display.

You take over control for this locomotive from the other handheld to your hand held controller by pressing one of the following keys:

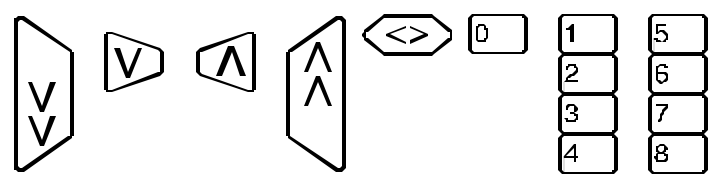

The display no longer flashes, and on the display the newest operation and function data is shown. Now the display on the other hand held controller flashes. Only the next operation command (pressing one of the keys shown above) will be sent to the locomotive, which prevents unintended sudden changes of the speed.

### **6.6 Activating locomotive functions**

All *Digital plus by Lenz*<sup>®</sup> locomotive decoders have one or more additional functions. The functions are numbered, beginning with 0. Altogether the *Digital plus by Lenz ®* system can reach up to 13 functions in locomotive decoders.

Functions 0-8 can be activated directly while you are controlling a locomotive (that is the locomotive address or the speed step is displayed), using keys the '0' to '8':

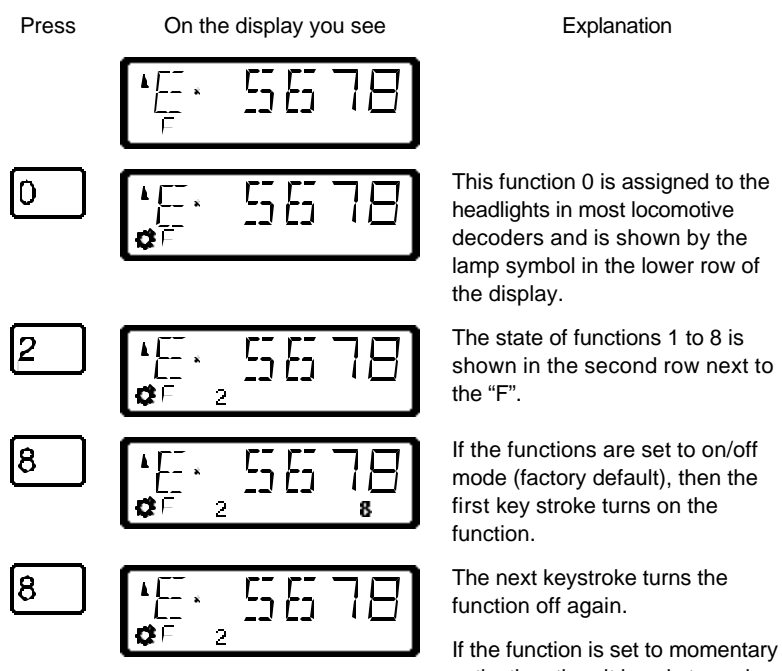

activation, then it is only turned on for as long as the key is pressed. The display shows accordingly.

To turn functions 9 to 12 on and off, you must first switch the display over to the high order function block using the '9' key:

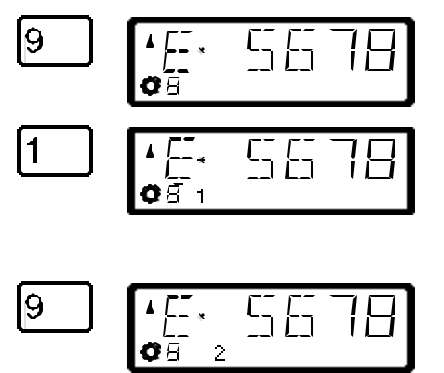

The "F" in the lower row changes to a slowly flashing "8".

The '1' key now turns on function 9, the '2' key function 10 and so on. You must simply add the number 8 to the displayed function (flashing display) .

To return to functions 1 to 8, again press the '9' key.

By pressing one of the keys that turn functions on or off, you are also asking the DCC command station to send the locomotive an instruction to activate or turn off that specific function.

### **6.7 Showing and changing throttle-notches**

In this section you learn:

- what throttle-notches are
- which throttle-notches are available to you
- how to select different throttle-notches for individual locomotive addresses.

The area from stopped to maximum speed of a locomotive is divided into a series of throttle-notches. The more notches present, the smaller the division between different locomotive speeds. With the LH100 you can set the displayed locomotive address to have 14, 27, 28 or 128 throttle-notches.

This is how you show/change the speed step modes:

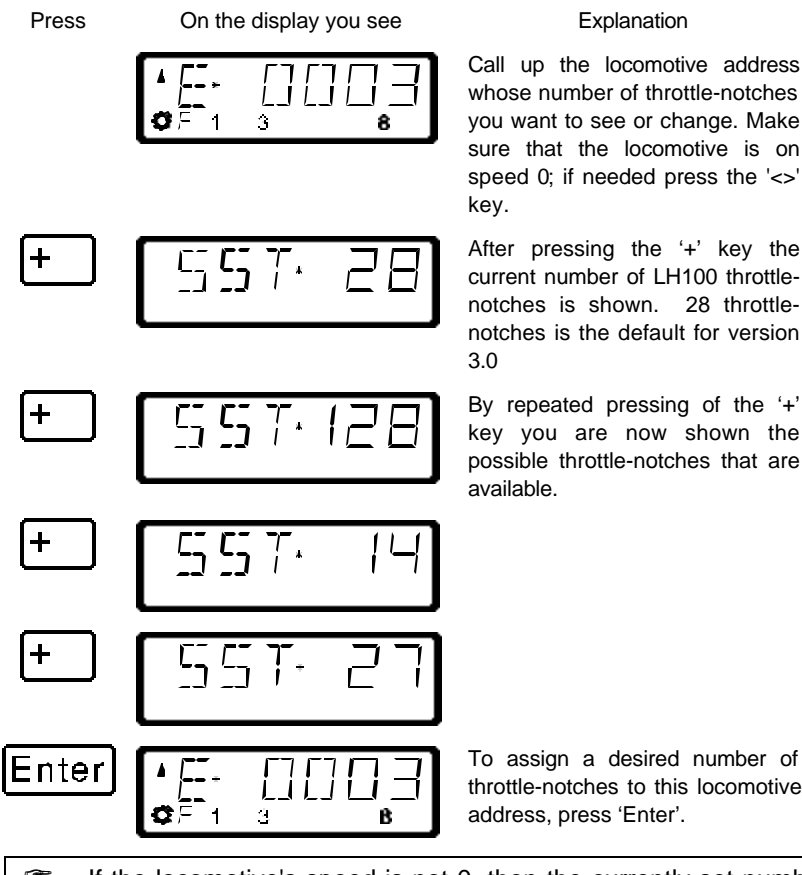

If the locomotive's speed is not 0, then the currently set number of throttle notches is shown as long as you keep the '+' key pressed, but the mode cannot be changed.

**F** For locomotive addresses 100-9999, only 28 and 128-throttlenotches are available for use.

**F** The locomotive decoder's speed step mode (set via CV29) must match the LH100 number of throttle–positions  $(\Rightarrow p.47)$ .

The following correspondence between system and locomotive decoder must be created:

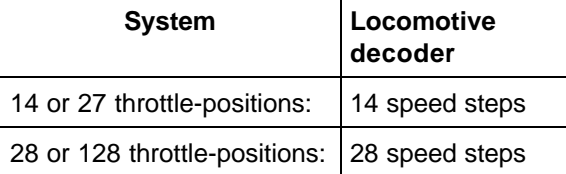

Setting the locomotive decoder to a particular speed step mode is done in CV29 of the decoder. For details, see the *Digital plus by Lenz ®* "Information for locomotive decoders".

You must make sure that the locomotive decoder also "understands" the programmed speed step mode. For Digital plus decoders the following correspondence applies:

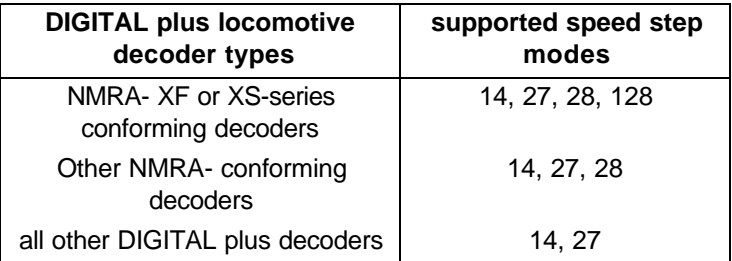

If unsure, please check in the decoder's operation manual. NMRAconforming *Digital plus by Lenz ®* decoders can be recognized by the following symbols on the title page of the operation manuals:

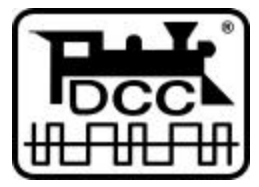

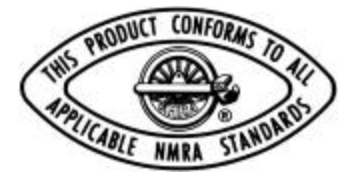

### **7 Emergency stop and emergency off**

In this section you will learn about:

- the function of the  $\mathsf{St}\_\mathsf{keV}$ .
- how to turn off track power
- changing information during an emergency stop

The 'St' key tells the system to perform an emergency stop. You can program this key to have two different effects:

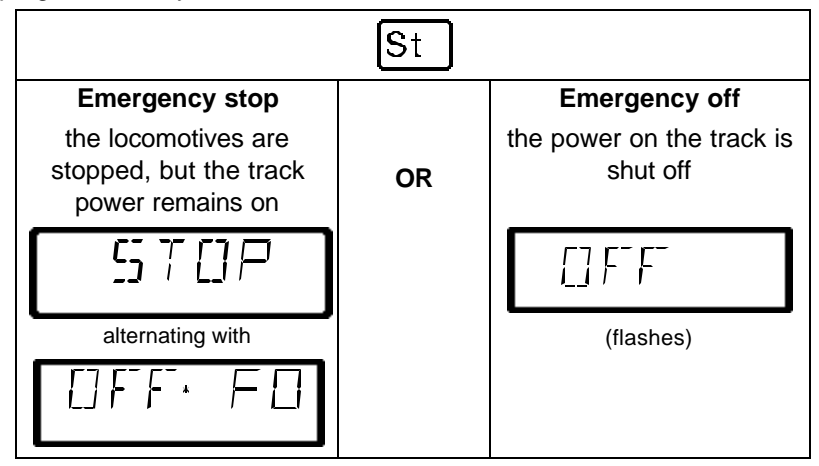

The factory default is emergency stop, that is all the locomotives are stopped with track power remaining on. How you program the 'St' key is described in section "".

### **7.1 Turning off the track power**

If an emergency stop has been triggered, you can still turn off the power to the track:

Press On the display you see Explanation B St alternates with

Call up the locomotive address whose function setting you want to display or change

The emergency stop is displayed.

The display "OFF FO" is designed to remind you of the key stroke sequence needed to turn off the track power:

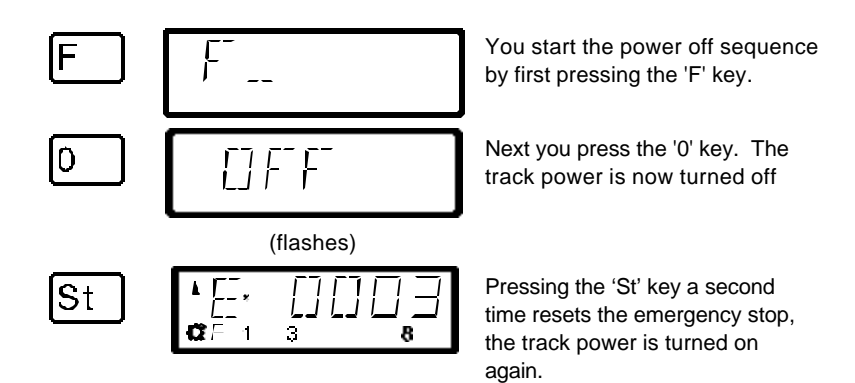

### **7.2 Changing operating information during emergency stop/off**

During the emergency stop/emergency off you can change the operating information that will be sent to the locomotives on the layout once you resume operation. This allows you to fix the problem that caused you to emergency stop the layout before you resume operation.

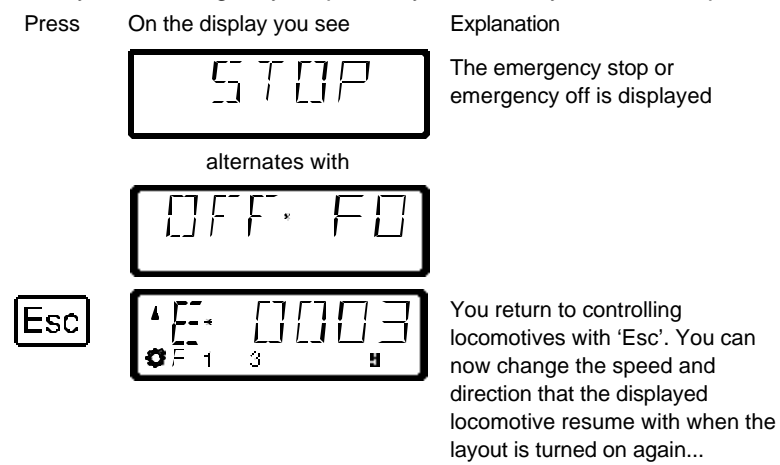

You can also call up other locomotives and change their speed and direction. all the changes made will take effect once you resume operation by pressing the 'St' key a second time.

When in this mode the "E" in the display will blink

## **7.3 Switching turnouts during emergency stop**

Since the track power remains on during the emergency stop, you can continue to switch turnouts and signals:

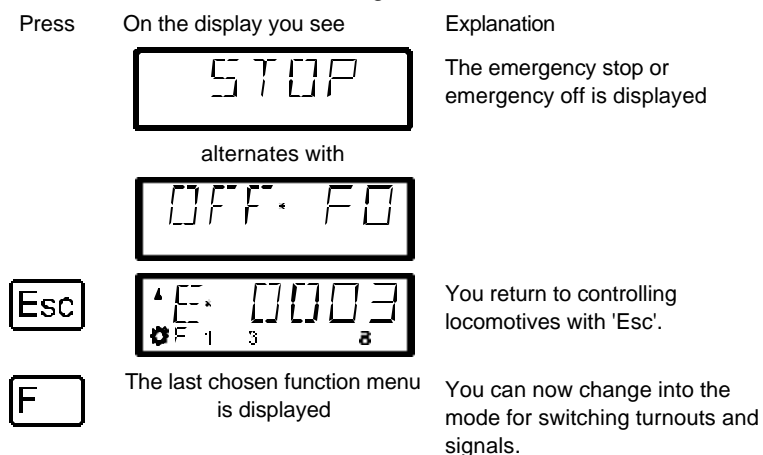

When you have switched the turnouts and signals, you use 'Esc' to return to the emergency stop display.

### **8 Configuring locomotive decoder functions**

In this section you learn:

how to configure the operation of individual locomotive functions.

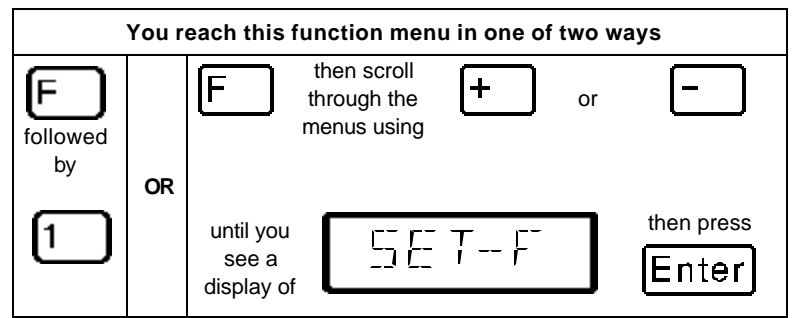

In the section "*Activating locomotive functions*" it was noted that locomotive decoder F1 to F12 can be set to operate as on/off as well as in momentary on operation.

The system default is on/off meaning that the function is turned on with one keystroke, and turned off again with the next keystroke. In momentary operation the function is only turned on for as long as

the corresponding key is pressed. When you release the key, the function being controlled is turned off again.

This setting is stored in the LZ100 command station. The LH100 hand held controller will check these settings each time a locomotive is called up. You can configure this setting for each function and each locomotive address individually.

All function menus are reached through the 'F' key and subsequent paging with the '+' or '-' key.

Proceed as follows:

Press On the display you see Explanation

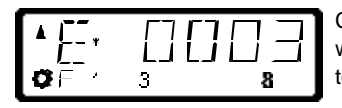

Call up the locomotive address whose function setting you want to display or change.

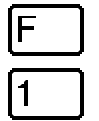

5

Enter

The most recently selected menu is displayed

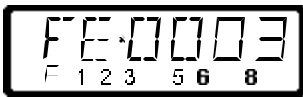

6 8

a

The digits in the lower row show which functions are set to on/off operation and which are set to momentary operation. In the example shown functions 1, 2, 3 and 5, 6 and 8 are displayed which means the function is on/off. This also means that functions 4 and 7 are set to momentary operation. If you want to change this setting, then simply press the key corresponding to the function.

By pressing key '5' the number "5" is no longer lit. Function 5 is now set to momentary operation.

Close the input with the 'Enter' key. The new setting is stored in the command station. 'Esc' will take you back to controlling locomotives without storing and changed information.

When you want to change the settings for functions 9 to 12, then proceed as follows:

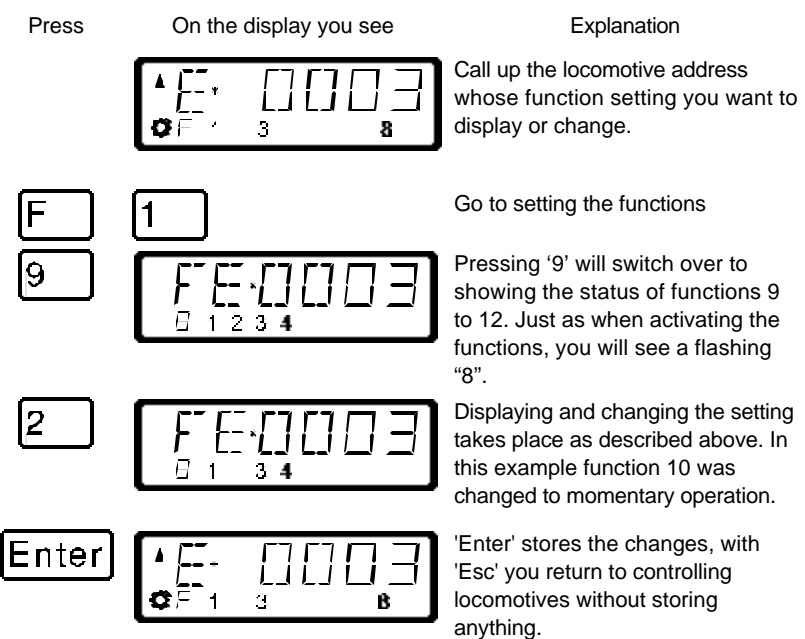

### **9 Double header**

In this section you learn:

- how to configure and operate two locomotives as a double header
- how to combine two locomotives with different speed steps into a double header
- error messages you might get when attempting to create a double header
- how to dissemble a double header

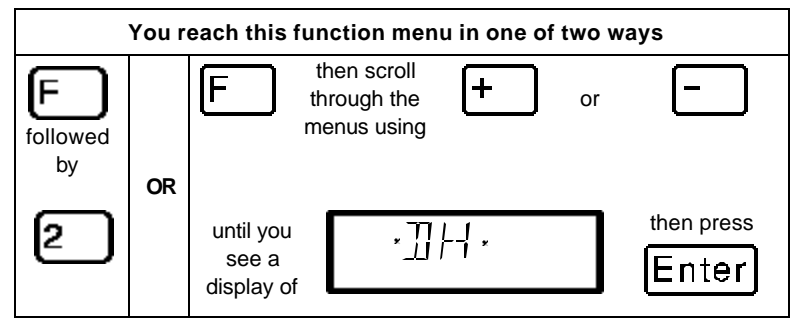

The LH100 allows you to assign two locomotives to operate together as a double header, and then control them as if they were a single locomotive.

#### **9.1 Prerequisites for creating a double header**

- You must have called up on the same hand held controller each of the two locomotives that you want to put together as a double header.
- You must have given each locomotive a command (that is changing speed, direction or turning on or off one of the functions)
- The speed step of both locomotives must be 0 when they are put together.
	- **F** You cannot include a non DCC locomotive (address 0) in a double header! If you attempt to do this you will get an error message.

### **9.2 Configuring two locomotives as a double header:**

First call up the first locomotive (for instance locomotive 24), and move it to the location of your layout where you want to couple it together with the second locomotive.

Then call up the second locomotive (for instance locomotive 78), and move it up next to the first locomotive.

In this manner you make sure that you have both locomotives called up on your hand held controller and that you also have given each of them an operating command.

Make sure that both locomotives are set to operate in the same direction.

It is of course possible that the direction arrow for one locomotive points up and the direction arrow of the other locomotive points down, since the direction of travel is locomotive dependent.

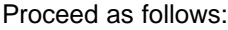

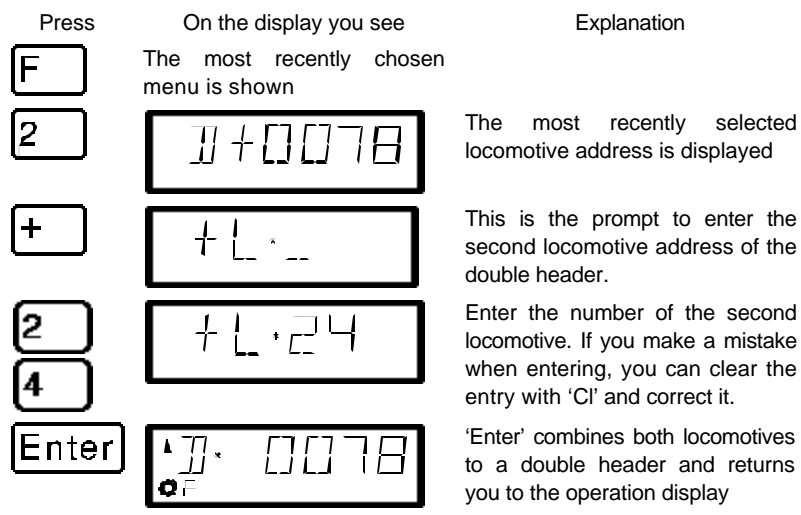

Controlling a double header is shown in the display with a "D" instead of the "E". Behind it is the address of the locomotive that was the first to be added into the double header. Direction arrow and display of functions are the same as when you control a single locomotive.

You can now control the double header you constructed from either locomotive address just like you would a single locomotive with the operation keys. When you do so the two locomotives will be sent the corresponding operation command directly after each other.

When running a double header the *operation keys* (raise and lower speed steps, direction change) *work on both locomotives* at the same time. The keys that turn functions on and off *work only on the locomotive* whose address is shown in the display.

If you want to change a function on the second locomotive operating in the double header, then you must call up this locomotive. Now you can turn a function on or off on this locomotive.

If while operating a double header you want to check what other locomotive belongs to the double header in addition to the locomotive address shown, then press the '-' key. While you keep this key pressed, the address of the second locomotive in the double header will be shown in the display, even when the speed step of the double header was shown at the moment.

### **9.3 Combining locomotives with different speed step numbers into a double header**

You can combine locomotives with different speed steps into a double header. The speed step corresponding to the speed step of the individual locomotive will always be shown.

Example:

The locomotive with address 24 has 14 speed steps, the locomotive with address 78 has 28 speed steps. If you now see the maximum speed step 14 when showing locomotive address 24, then after you switch over to locomotive address 78 you will see speed step 28, since that is the maximum speed step for locomotive 78.

### **9.4 Error messages when assembling a double header**

If you made an error when assembling the double header, you will see one of the following messages in the display:

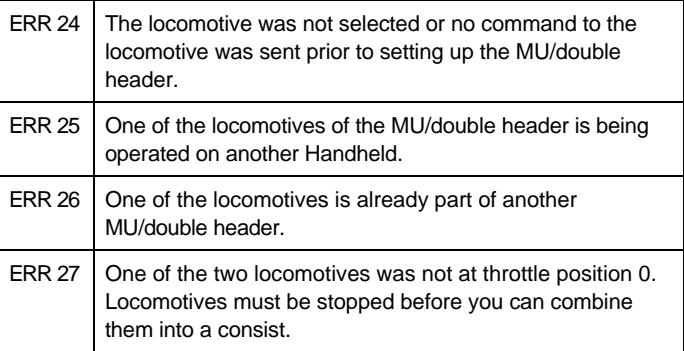

Press the 'Cl' key to clear the error message from the display and return to locomotive control.

### **9.5 Disassembling a double header**

Go through the following steps:

Press On the display you see Explanation controller. The display shows the most F recently chosen menu

2

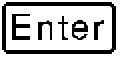

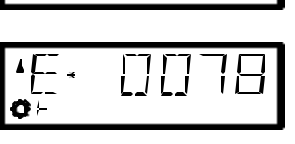

Call up one of the two locomotives that are assembled into a double header on your hand held

When you want to dissemble the double header press the '2' key,

This display flashes. If you want to disassemble the double header, then press 'Enter', if not, press 'Esc'.

The double header was disassembled.

You can use the 'Esc' key to interrupt the disassembling of the double header at any time in this process before you press the final 'Enter' key.

If the double header is disassembled, the display will again show an "E" in front of the locomotive address.

**F** You can disassemble a double header even when the speed of the locomotive in not currently 0!

### **10 Multi-unit consists (MU)**

In this section you find out:

- what a multi-unit consist is
- how a multi-unit consist is assembled and disassembled
- how you control the functions on locomotives in a multi-unit consist

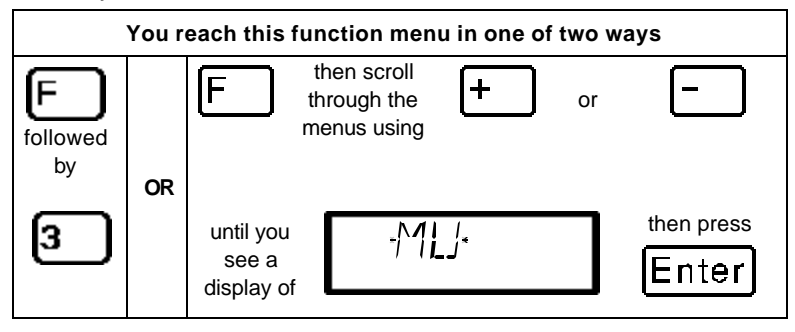

- **F** The multi-unit consist function requires a command station LZ100 of version 3 or higher, or a SET02/03 (hand held controller LH200 is command station) The multi-unit consist menu is not available when connecting an LH100 to a command station with software prior to version 3.
- **F** When using SET02/03 you can only assemble and disassemble multi-unit consists from the LH200 that is functioning as the command station. All other functions relating to a multi-unit consist, such as controlling, switching functions of the locomotives in the MU consist are available from the LH100.

### **10.1 What is a multi-unit consist?**

In a multi-unit consist several locomotives are controlled with one common address, the **multi-unit consist address**, all at the same time. This multi-unit consist address must always be two digits (1-99). The LH100 implements what we call *Smart Consisting*. In *Smart Consisting* you can control the MU's speed and direction from any locomotive's address that is within the consist.

When assembling the MU each locomotive in the MU is notified of the multi-unit consist address. This address is stored in the locomotive decoder as a second address. From now on, the

locomotives will not "listen" to their own address, but instead will respond to speed and direction commands only sent to the multi-unit consist address. But don't fear: The locomotive decoder will not forget its own address, it remains stored for later use.

Speed and direction of a MU will be controlled using the multi-unit consist address. If a locomotive that is assembled into a MU has switchable functions (light, smoke generator), you can continue to control these functions via the locomotive's normal address.

When you disassemble the MU, the multi-unit consist address in the locomotive decoder is erased, and the locomotive immediately responds to its own address again.

**F** All locomotives that you want to use in assembling or disassembling a MU must be on the layout! That's the only way the special MU commands that are sent over the track can also reach the locomotive decoder! This is especially important when you want to remove a locomotive from the multi-unit consist: If the disassemble command doesn't reach the locomotive decoder (due to bad contact or because you removed the locomotive from the track), then the MU address in the locomotive decoder will not be erased, and the locomotive can't be run on its own normal address.

### **10.2 Prerequisites for a multi-unit consist:**

You can set up multi-unit consists with any NMRA conformant locomotive decoders from the *Digital plus by Lenz®* program. **The locomotive decoder must be configured for operation with 28 speed steps.**

### **10.3 Assembling a multi-unit consist (MU)**

Drive all the locomotives that you want to assemble into the MU to the location on your layout where you want to start controlling the MU.

It does not matter which direction the locomotives were operated before assembling them into the MU as you will be asked the direction for each locomotive you add to the MU. This allows you to construct MUs with locomotives head to tail or elephant style.
#### Begin assembling the MU:

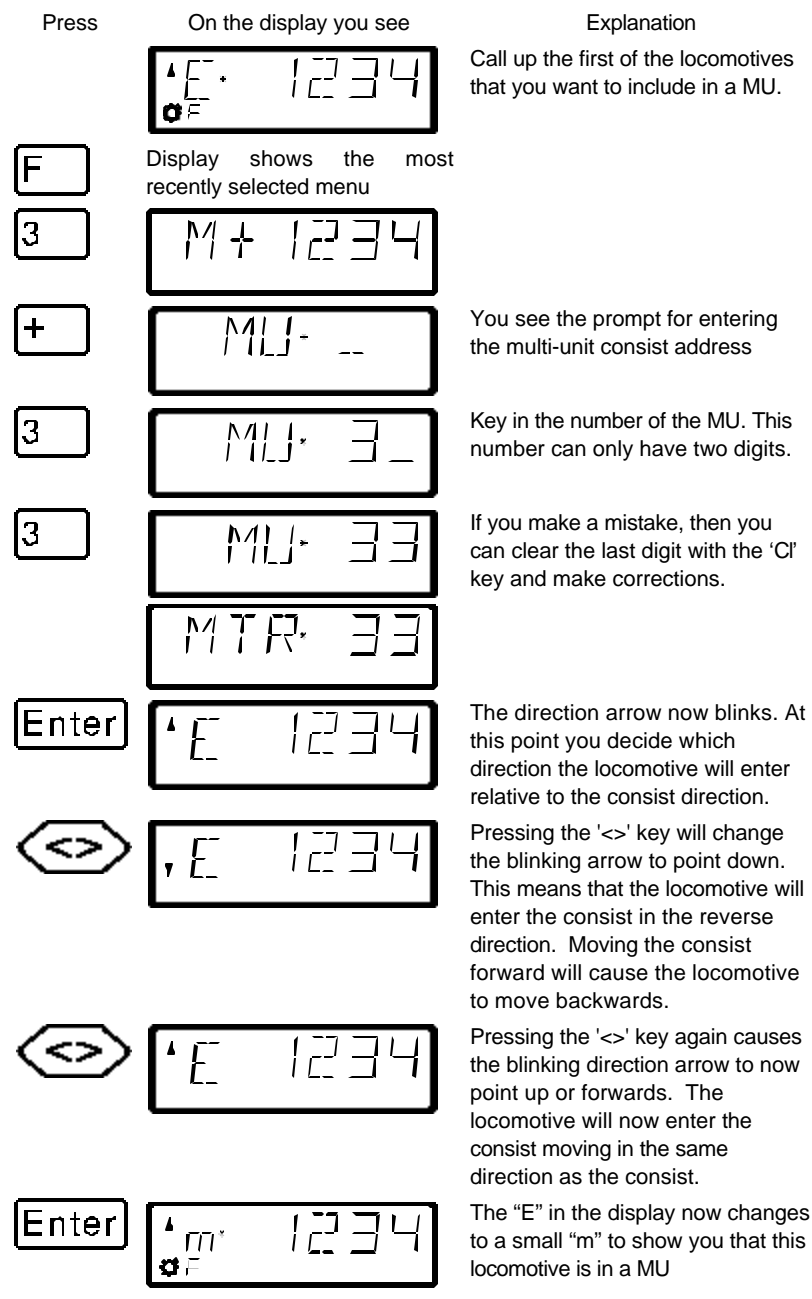

Now call up the next locomotive that you want to include in the MU and repeat the steps that you already made to include the first locomotive in the MU for this next locomotive.

Keep repeating this until you have included all the locomotives that you planned on in the MU. You can add or removes from the MU at any future time that you need to.

# **10.4 Controlling a multi-unit consist**

To control a MU you call up either the MU address or one of the locomotives that are part of the MU.

The MU address itself is shown by a capital "M" in the display, a small "m" informs you that you this is a locomotive that has an address that is part of a MU.

## **10.4.1 Speed and direction of the MU**

You can control the MU with the same keys you use for a "normal" locomotive from either the MU address or from any address from within the MU.

When controlling a multi-unit consist the *operation keys* (increase and decrease the speed step, changing the direction of travel) work *on all the locomotives in the MU* at the same time. Therefore it does not matter if the MU address (shown by a capital "M") or the address of a locomotive in the MU (shown by a small "m") is on display.

## **10.4.2 Controlling functions of a locomotive that is within a MU**

The keys that turn *functions* on and off work *only on the locomotive included in the MU* whose address is shown in the display (shown by a small "m"). When the MU address ("M") is shown you can not switch any functions, and no function information is displayed.

If you want to change a function in a running locomotive included in the MU, then you have to call up this locomotive (see the next section). Now you can turn on or off any of the functions on this locomotive.

# **10.5 Displaying the members of a MU and switching between locomotives in a MU**

You are always able to show the complete list of locomotives in the MU, as well as the MU address itself, at any time regardless of if you see the multi-unit address in the display (shown by a capital "M") or one of the locomotives in the MU (shown by a small "m"),

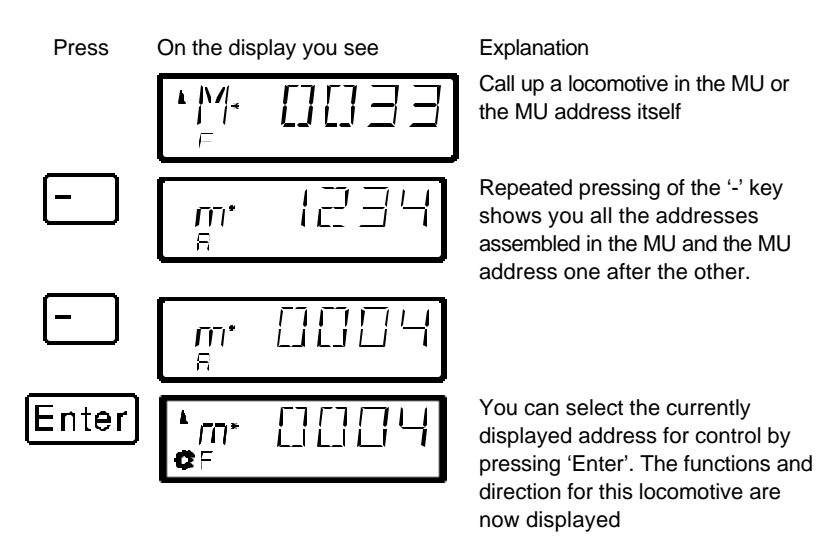

This "scrolling" through the MU is especially helpful when you quickly want to switch to a particular locomotive in the MU to turn functions on that locomotive on or off.

# **10.6 Removing a locomotive from a MU consist**

You can at any time remove any individual locomotive that is part of a MU from the MU:

Press On the display you see Explanation

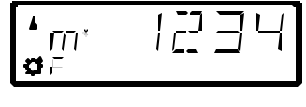

F

3

Display shows the most recently selected menu

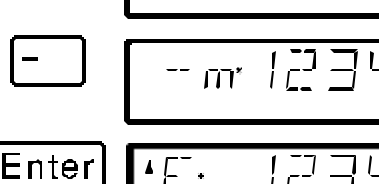

Call up the address of the locomotive you want to remove from the MU

You are prompted to remove this address from the MU.

This display flashes. You now have the last opportunity to interrupt the removal with 'Esc'.

'Enter' removes the locomotive from the MU, and the display will then again show an 'L'.

When you remove the last locomotive that is in the MU from the MU, then the MU itself will be erased.

# **10.7 Erasing a completed MU**

If you want to remove all the locomotives from a MU at one time then proceed as follows:

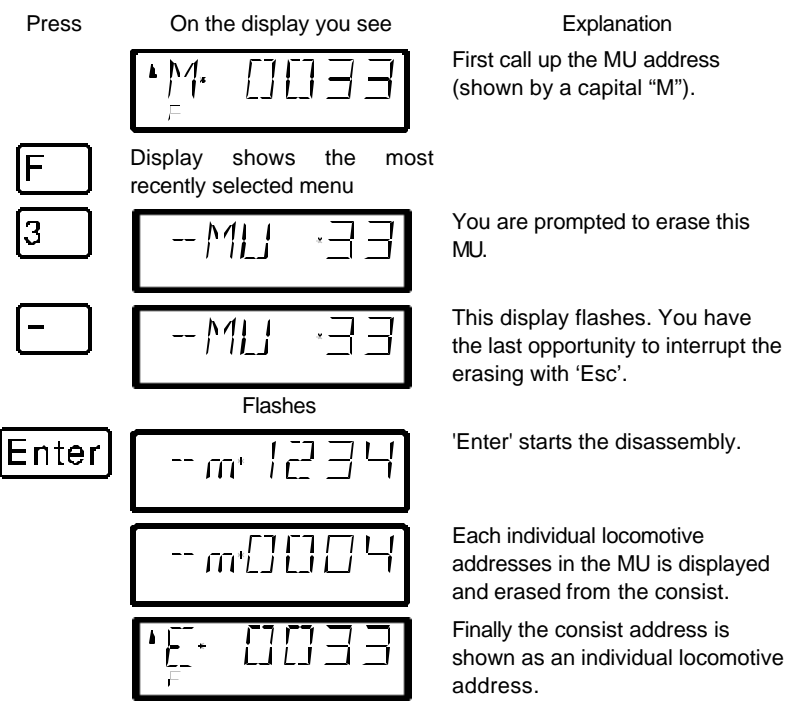

# **10.8 Error messages in multi-unit consists**

If you made an error when assembling the multi-unit consist, you will see one of the following messages in the display:

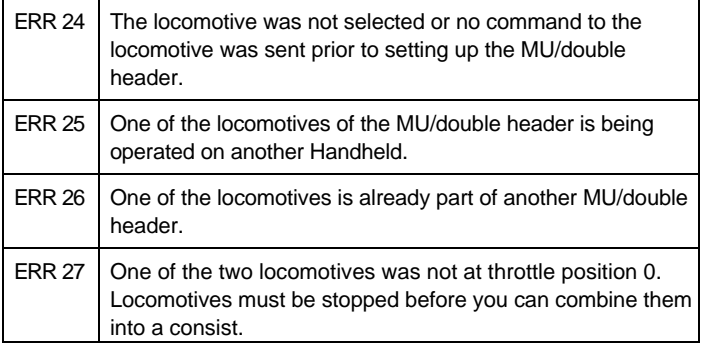

Press the 'Cl' key to clear the error message from the display and return to locomotive control.

# **11 Throwing turnouts and setting signals**

In this section you learn:

how to control turnouts or signals

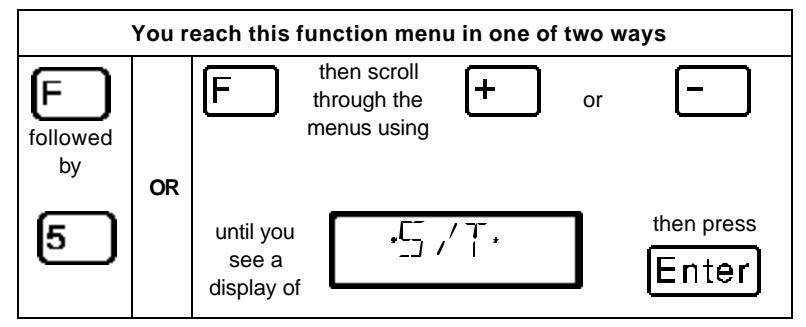

With the turnout control function you can use the hand held controller LH100 to throw turnouts, set signals or for instance activate relays. For this to work, these devices must be connected to accessory decoder LS100/110/120 of the *Digital plus by Lenz ®* system or to other compatible NMRA DCC accessory decoders.

Proceed as follows:

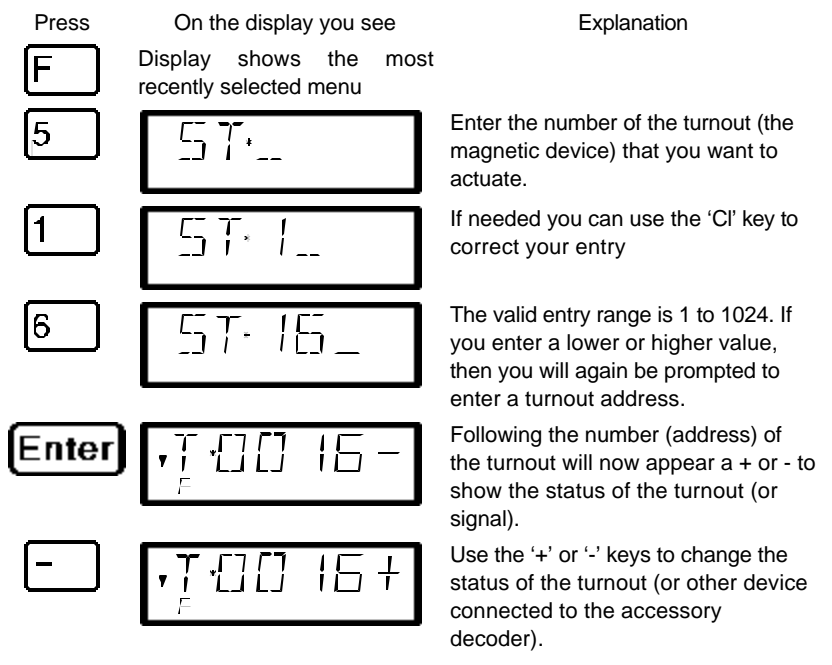

$$
\begin{array}{|c|c|c|c|c|}\hline \textbf{+} & \textbf{+} & \textbf{+} & \textbf{+} \\ \hline \textbf{+} & \textbf{+} & \textbf{+} & \textbf{+} \\ \hline \textbf{+} & \textbf{+} & \textbf{+} & \textbf{+} \\ \hline \textbf{+} & \textbf{+} & \textbf{+} & \textbf{+} \\ \hline \end{array}
$$

The changed status is shown.

If you now want to throw another turnout, then press the 'Cl' key and enter the new number of the turnout (or signal) that you now want to actuate.

# **11.1 Feedback and display of the turnout position**

#### **11.1.1 Using non-feedback capable accessory decoders**

In this case the last command sent to the accessory decoder is shown on each LH100.

The display of the turnout position on the LH100 display changes automatically when the turnout position is changed by another LH100 (or another XpressNet device, for instance a tower cab).

#### **11.1.2 Using feedback capable accessory decoders**

When you are using the feedback capable accessory decoder LS100, and the feedback bus is connected to the LZ100, turnouts with end-ofstroke-off drives will show the actual turnout position as + or - whenever the turnout is called up.

Let's assume that turnout 18 has an end-of-stroke-off drive and is correctly connected to an accessory decoder LS100. Enter the number of the turnout (see above). The hand held controller gets a message from the command station that it is a feedback capable accessory decoder and now shows the following:

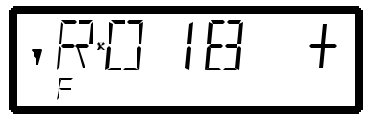

A 'R' on the left shows you that you have called up a turnout number of a feedback capable accessory decoder.

When calling up the turnout the position may be shown as for example +. If you now press the '-' key to throw the turnout, then the display will first change to '-' If you press the '-' buton and the turnout does not throw, you will see for a short moment '-' in the display, and this will become a '+' after you stop pressing the button. This way you can immediately see if a turnout has changed position or not. The display will also change when you throw the turnout by hand.

NOTE: Depending on the time that the turnout drive needs to reach its end of stroke, it may take a little while until the information in the display is correct.

For information on wiring the feedback bus please see the operation manuals for the feedback capable devices.

If the turnouts are not feedback capable, or connected to a nonfeedback capable accessory decoder, then you can't have actual feedback of the turnout position. In this case you will see the last entered position (+ or -) when you call up the turnout. And when you press the + or - keys, the display will update immediately.

If after entering for instance the turnout address '118' you see this display

$$
\frac{1}{\pi}\sum_{i=1}^{n} \frac{1}{i} \left[ \frac{1}{n} \sum_{i=1}^{n} \frac{1}{i} \right] = 1 - \frac{1}{n}
$$

then this address is not an accessory decoder, but a feedback encoder LR100.

In this case pressing the '+' or '-' key will have no effect. Using the 'Cl' key you can get back to entering a new turnout address, using 'Esc' you can get back to controlling locomotives. Information about displaying the status on feedback encoders is in section "*Displaying feedback*" starting on page  $(\Rightarrow p.45)$ .

# **11.2 Train operation while controlling turnouts or signals**

While displaying a turnout address and its status, you can still use the operation keys to control the most recently called up locomotive.

When you press one of the operation keys, this locomotive address or speed is shown in the display. The turnout's address is shown when you stop pressing the key.

The locomotive's address' direction arrow and the status of the decoder functions are always shown in the display. This way you can still control the selected locomotive even while you throw turnouts and set signals. This allows you to comfortably execute yard switching operations.

# **12 Displaying feedback**

In this section you learn:

how to display layout feedback on the LH100 display

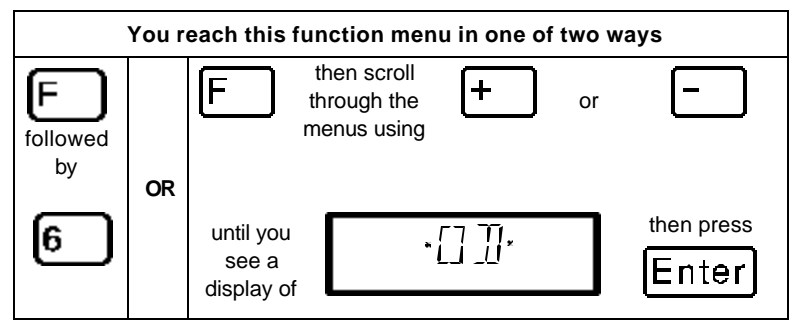

Using this LH100 function you can show the status of any of the LR100/101 feedback encoders inputs.

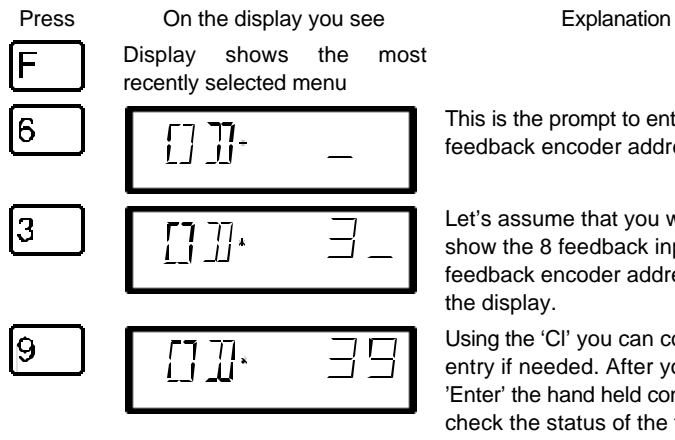

This is the prompt to enter the feedback encoder address

Let's assume that you want to show the 8 feedback inputs of feedback encoder address 39 on

Using the 'Cl' you can correct your entry if needed. After you press 'Enter' the hand held controller will check the status of the feedback encoder and show the results.

$$
\begin{array}{c}\n\text{Enter} \\
\begin{array}{c}\n\text{F1} \\
\text{b1} \\
\text{s1} \\
\text{s1}\n\end{array}\n\end{array}
$$

8

In the upper row of the display you will see "OD" to indicate that you are displaying feedback information, and next to it the address of the feedback encoder read.

In the lower row, next to the 'b' the status of the 8 inputs on the feedback encoder address will be shown. In the example, a display of 1 3 4 6 8 means that the feedback inputs 1, 3, 4, 6 and 8 are active and inputs 2, 5, and 7 are inactive.

If you enter a smaller or larger value, then you will again be prompted to enter a turnout address.

If you want to show the status of another feedback encoder, then use 'Cl' to clear the displayed address and enter the new one.

If you enter a feedback encoder address, but there is no feedback encoder with that address connected to the feedback bus, then a "—" will be displayed behind the

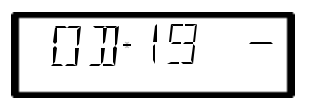

address. There will also not be any display in the binary form.

The valid range for entry of feedback encoder addresses is 1 to 128. If you enter a smaller or larger value, then you will again be prompted to enter a feedback encoder address.

# **13 Reading/Changing decoder settings**

In this large section you will find out:

- what "programming" really is in *Digital plus by Lenz ®*
- what settings can be changed by programming
- what different methods can be used for programming
- how you proceed when programming

# **13.1 What is programming and what purpose does it serve?**

Each decoder has a number of settings that can be changed to customize that decoder to its particular use. This can be a locomotive decoder, an accessory decoder or a feedback encoder.

Each of these settings is stored in a memory location inside the decoder. These memory locations are similar to index cards in a box. Each decoder has such an "index box". Each "card" has one setting of the locomotive decoder written on it, for instance on "card" number 1 the locomotive address, on "card" number 3 the acceleration delay. In other words, one card for each decoder setting. Depending on the number of settings available in this decoder the "index box" is sometimes bigger, sometimes smaller. On each "card" is a numeric value, the general value range of such a card is 0 to 255.

Since you can change the values on these index cards again and again, they are also referred to as variables. Using these variables, settings are determined, **configured**, and hence in the US we developed the term "**Configuration Variable**" (**CV**). From now on we will not refer to index cards any longer, but use the correct term CV. Using CVs the settings or the behavior of a decoder are described.

Which CV contains which information is standardized. For instance CV1 is always the address of a locomotive, CV3 is always the acceleration and CV4 is always the deceleration delay. A description of the available CVs and their settings is described in the *Digital plus by Lenz* ® locomotive decoder manuals. This information can be downloaded in the internet from www.lenz.com, obtained from your model railroad retailer, or by sending a stamped, self-addressed envelope to Lenz Elektronik.

Not all the possible values from the range 0 to 255 are always valid. For the setting "basic address", CV1 only the value from 1 to 99 is valid. For CV53 (dimming the function outputs) on the other hand, the full range of 0 to 255 is valid.

There are also "index cards" that contain the entered number in another way of writing to make the use easier. This other way of writing is called **binary writing**. Here the numeric value is not written using the digits 0,1,2,3,4,5,6,7,8,9, but using only the numbers 0 and 1.

It is easier to imagine those CVs as a series of 8 switches, that can be on or off. These switches are referred to as "Bits". If the switch is on, then we say "the Bit is set" or "the Bit is 1". If the switch is off, then we say "the Bit is erased" or "the Bit is 0".

Example: CV29 binary switch settings

In this CV several settings are stored. If a certain setting is on or off depends on one of the 8 switches (bits):

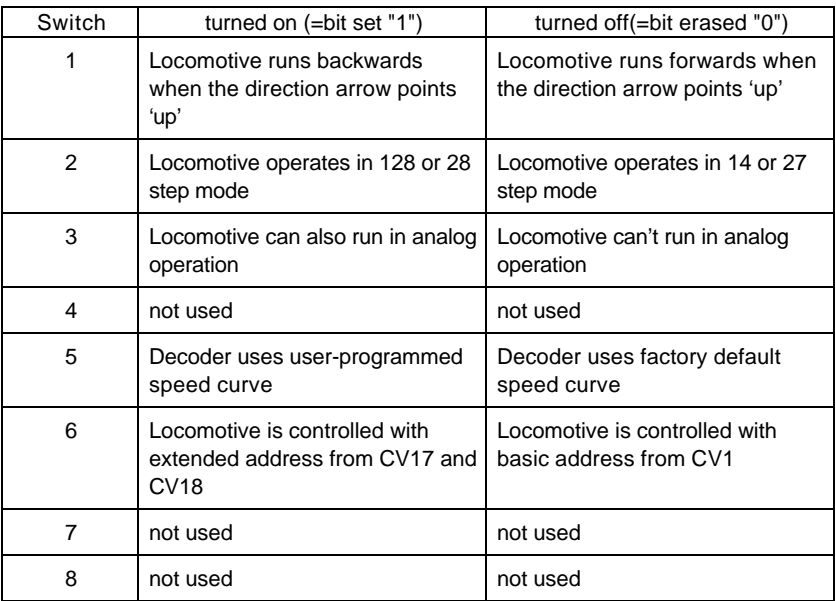

#### **13.1.1 Difference between Operation mode programming and service mode programming**

When you use operations mode programming or **"Programming on the Main"**, the locomotive can be operating anywhere on your layout. To communicate with this exact locomotive and differentiate it from all others, you must know the address of this locomotive. In operations mode programming the locomotive receives a command that can be written something like this:

"Locomotive number 1234, enter the value 15 in CV4."

Only the locomotive with address 1234 will carry out this command.

When you use service mode or **"programming on the programming track"** it is not necessary to know the address of the receiver. In this case the decoder will receive a command in this format:

"Write the value 15 in CV4"

Each and every decoder that receives this command will also carry it out.

#### **13.1.2 When do you need the programming on the programming track?**

- 1. Whenever you want to change the address of a locomotive decoder.
- 2. When you want to display information currently stored within the  $C_{V}$
- 3. There are also *Digital plus by Lenz ®* decoders that do not understand the "Programming on the Main" mode.

Many entry level, older locomotive or most accessory decoders do not have the capability to be programmed using operations mode programming. For all these decoders you need to use the "Programming on the programming track" mode.

# **13.2 Programming on the Main - PoM**

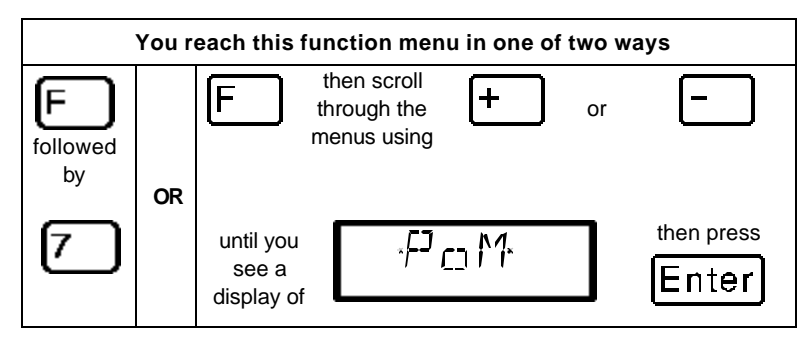

Programming on the main is mainly of interest for locomotive decoders, since using PoM the settings of the decoder can be changed on the normal "operating" track. That means the locomotive can be anywhere on your layout. To change a setting using POM the decoder does not have to be placed on the programming track.

The use of PoM requires command station version 3 or higher or a SET02/03. The menu PoM is not available when connecting LH100 to a command station with a software version prior to 3.

To change the settings in a particular locomotive using PoM, you must know the address of this locomotive, all programming commands are dependent on the locomotive address. The command station will send a command in this manner: "Locomotive number 132 store an acceleration delay of 10!" This command will be carried out only by the locomotive with address 132 and none other. If the address isn't known or you want to change the address of a locomotive, you need to use the mode "Programming on the Programming Track" starting on page 54.

# **13.2.1 Which settings can be changed with PoM?**

All the CVs present in a locomotive decoder can be changed with PoM, with the exception of the basic address in CV1 and the extended address in CV17 and CV18. For this reason you should be careful as you proceed, since if you make a mistake in programming, the locomotive may not operate until the CV value is corrected! In day-today operation you will probably change the CVs for the acceleration and deceleration the most frequently.

### **13.2.2 Which locomotive decoders can have their settings changed with PoM?**

All Digital plus locomotive decoders from the XF and XS series on can use PoM. If you use locomotive decoders from other manufacturers, please refer to their manuals for compatibility with PoM.

Locomotive decoders that do not use PoM, are programmed on a special programming track. For more information on this, see the section "Programming on the Programming Track" starting on page 54.

### **13.2.3 Programming a numeric value into a CV — step by step approach:**

In the following example we will change the acceleration delay on a locomotive with address 3 using PoM:

**F** Before you switch to PoM, you must call up the address of the locomotive whose settings you want to change!

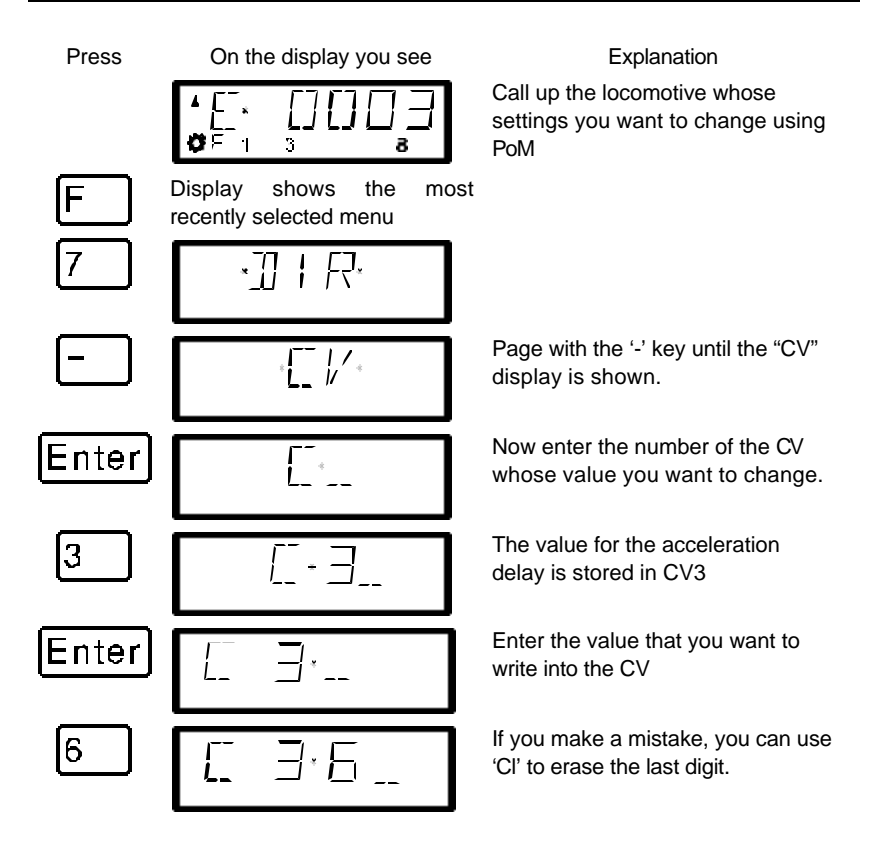

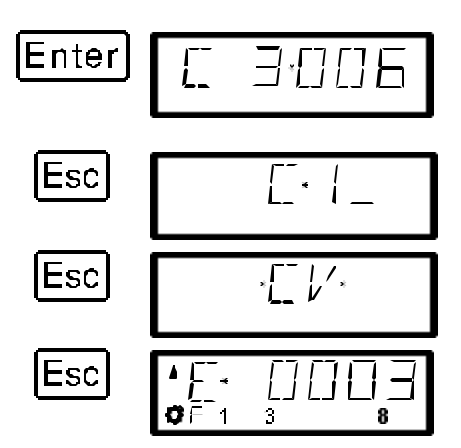

With 'Enter' you start the programming sequence and change the value of this CV in this locomotive.

With 'Esc' you return to entry of a CV number. You can now directly go to changing another CV

If you want to get back to controlling a locomotive, you press 'Esc' 2 more times

The procedure is always the same, regardless of which CV you want to change with PoM. You simply enter the corresponding number of the CV and then the value you want stored in that CV.

## **13.2.4 Shortcut to the most common settings**

We have built in a convenient mode for settings the most commonly changed CVs using PoM. In this mode you don't have to know or look up the number of the CVs,

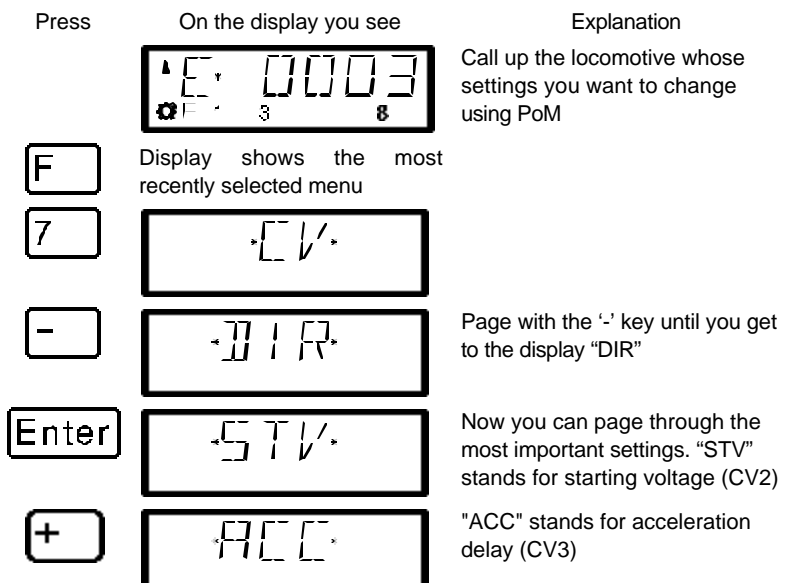

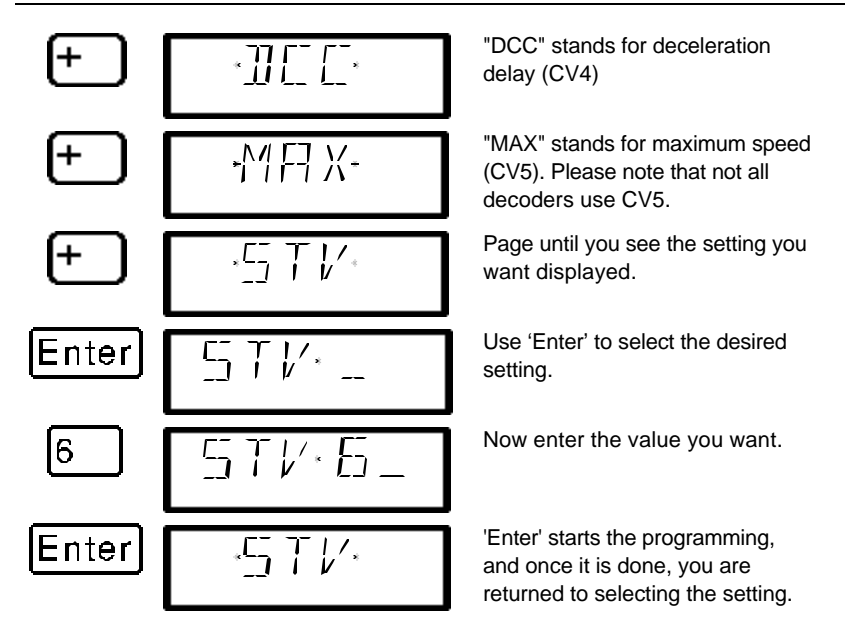

#### **13.2.5 Setting and erasing bits (switches) using PoM — step by step procedure**

Many CVs don't use numeric values, but individual bits (switches) for particular settings. It is then much easier to get the needed setting by setting and erasing the individual bits (switches), instead of calculating the corresponding numeric value and then program it into the CV (which of course also works).

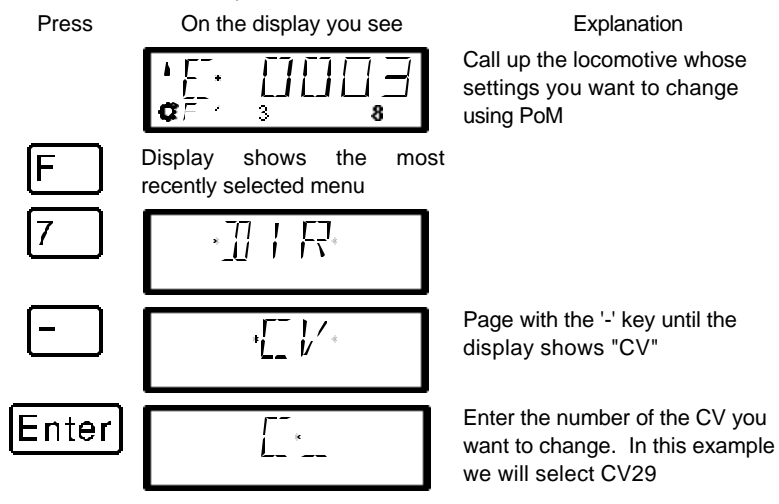

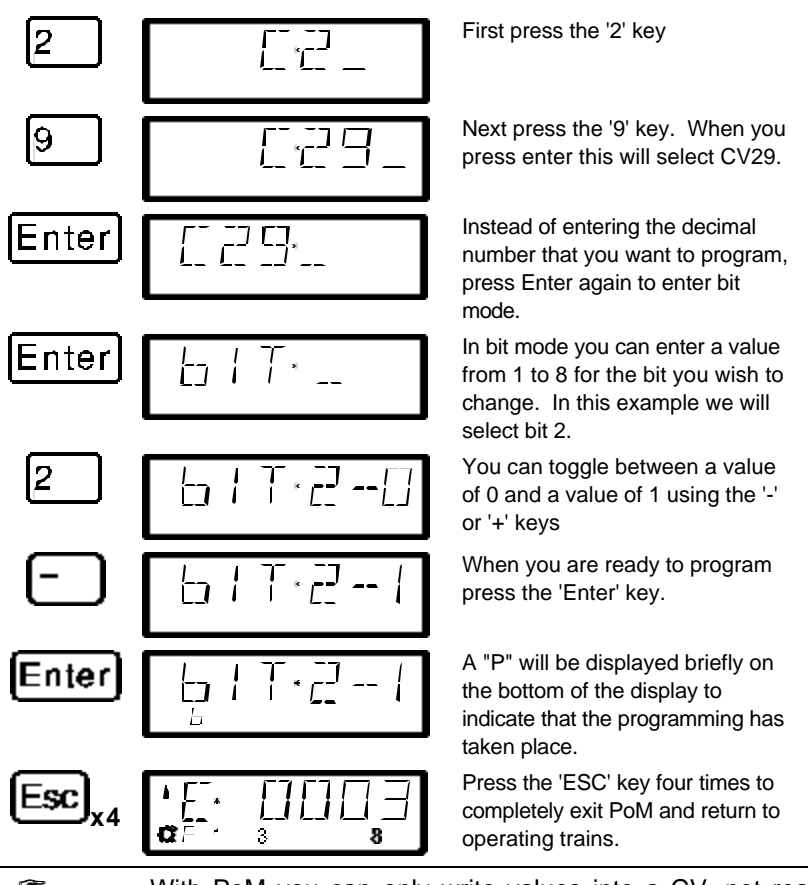

**F** With PoM you can only write values into a CV, not read them out. You determine the success of your programming by observing the actual change of the setting in action.

# **13.3 Programming on the Programming track**

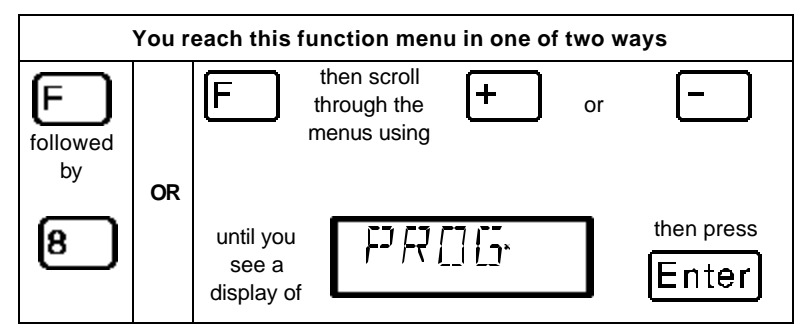

In section 13.12 the reasons for using service mode programming were explained. In this section you will learn about the various methods for using service mode programming using a special programming track. For programming the locomotive address and the other key settings we have created a very convenient method.

## **13.3.1 What is a programming track?**

Using "Programming on the programming track" it is not necessary to know the address of the decoder. In this approach, the decoder will receive for example this command:

"Enter the value 15 in CV4!"

To be sure that only one particular decoder receives the programming command, you must make sure that when you are programming on the programming track only this one decoder is will receive this command. This is most easily done by using a track that is

- 1. electrically isolated from the rest of the layout, and
- 2. on which you place only the desired locomotive you wish to program.

#### **13.3.2 Where is the programming track / the decoder connected?**

The command station LZ100 has special connection terminals for the programming track. These connections are labeled P and Q. More information about them is found in the operation manual for command station LZ100.

If you want to program an accessory decoder, then you don't need a track. Simply connect the decoder directly to terminals P and Q on the LZ100.

#### **13.3.3 Programming and reading a locomotive address and other key settings: The "DIR" menu**

The simplest way to program a locomotive address is with the "DIR" menu (for "Direct"). Using this menu has the advantage that you don't have to know or look up the number of the CV, instead easy to understand abbreviations help you.

**F** The procedure for reading and writing is identical, and the following simple principle applies: In all places where the value to be programmed needs to be keyed in, you can read out the current value in the decoder, when you immediately (that is without entering a numeric value) press the 'Enter' key.

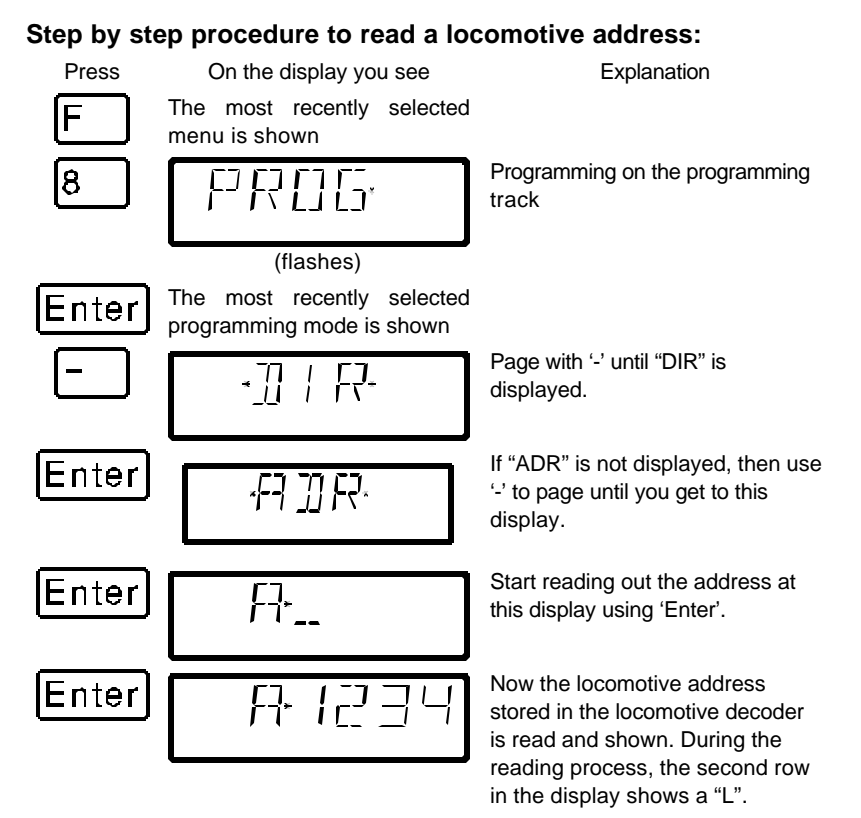

You can return to controlling locomotives by 'Esc' 3 times, or you can press 'Cl' to go on to write a new locomotive address.

#### **Step by step procedure to writing a locomotive address:**

Proceed as described above for "reading an address". If you want to you can read out the currently stored address. After reading the address you then press 'Cl'.

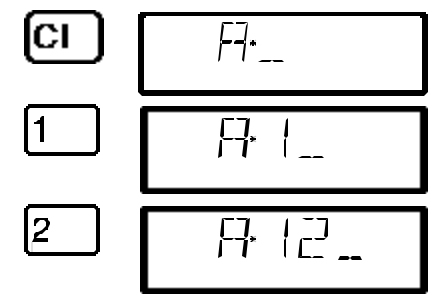

At this point you can begin with entering the new address (or use 'Enter' to read out the address).

Now key in the desired address.

If you make a mistake, you can use 'Cl' to clear the last entry.

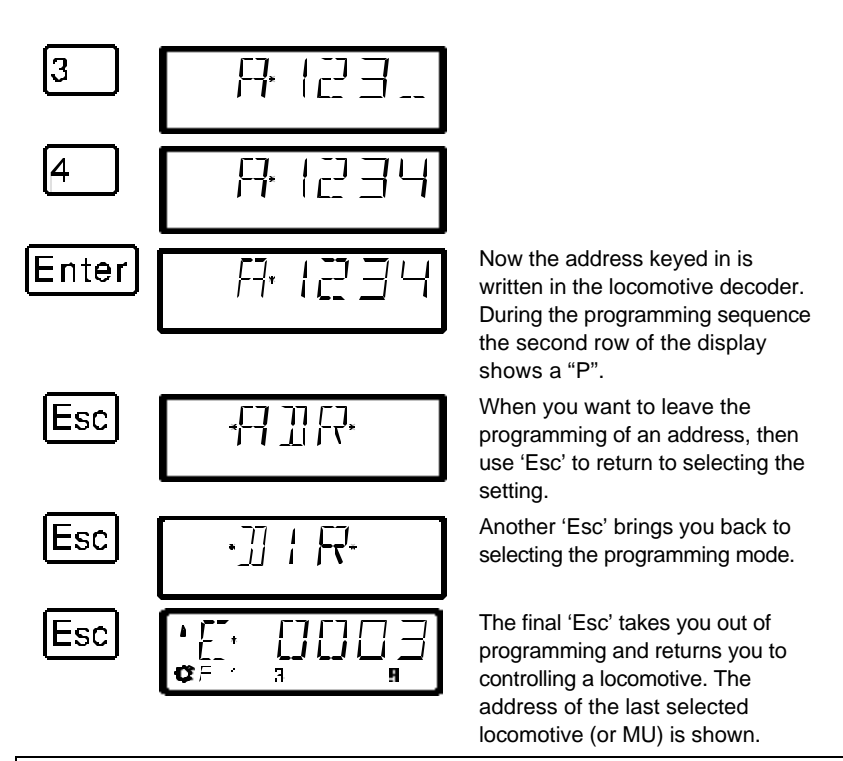

**F** The 2-digit addresses (1-99) are stored in the locomotive decoder in CV1, 4-digit locomotive addresses (100-9999) in CV17 and CV18. When programming with "DIR" you don't have to think about this. All necessary settings are automatically made in the locomotive decoder for you!

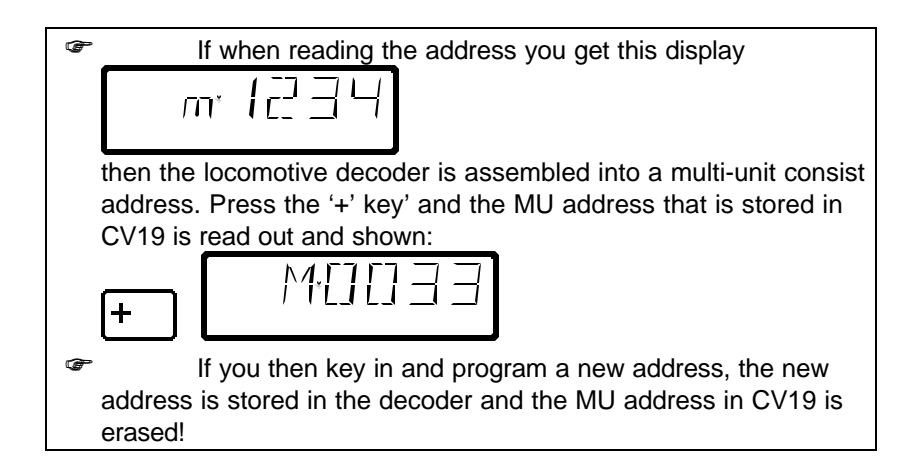

## **13.3.3.1 Additional settings that can be programmed and read out with the "DIR" menu**

Aside from the address, the "DIR" menu offers you a simple method for programming the other key locomotive settings.

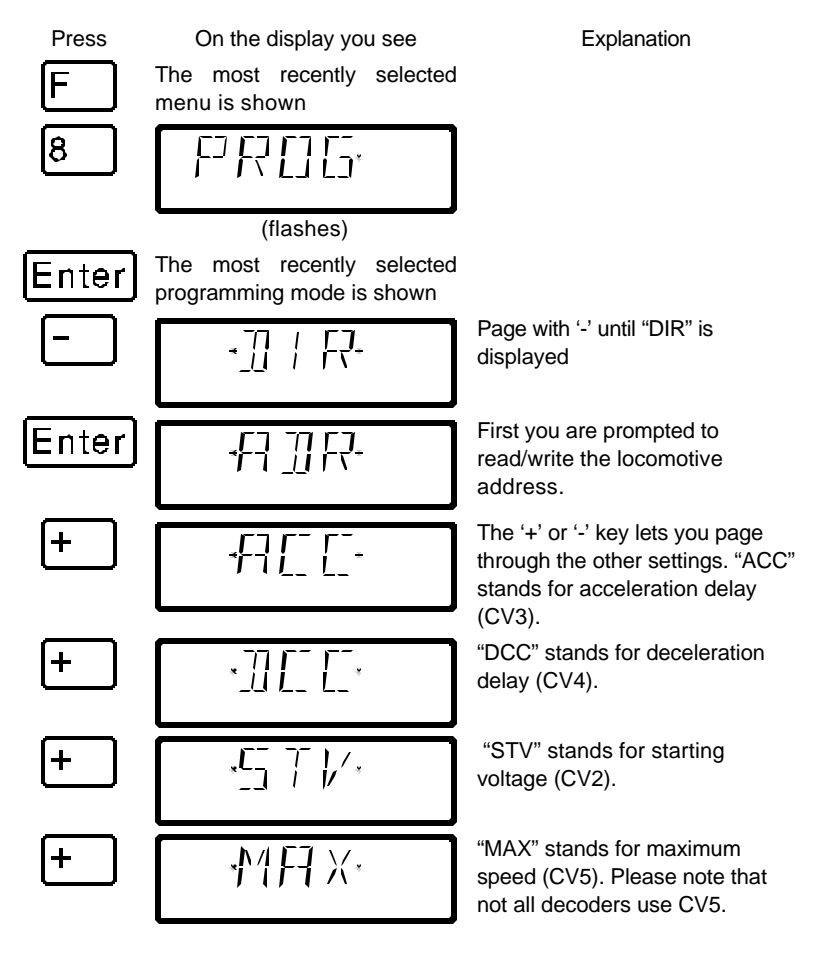

If you want to show the value of one of the settings (CVs), press 'Enter', when the setting is displayed,. To change the value key in the desired value followed by 'Enter'. To read out the value in the CV pressing 'Enter' without entering any new value. (the same as reading and writing a locomotive address described previously).

## **13.3.4 Reading and writing by entering the CV — step by step directions**

Many additional decoder CVs can be written and read, in addition to the settings that can be programmed with the "DIR" menu,. While we will only show CV1 here as an example, the procedure is the same for all CVs,

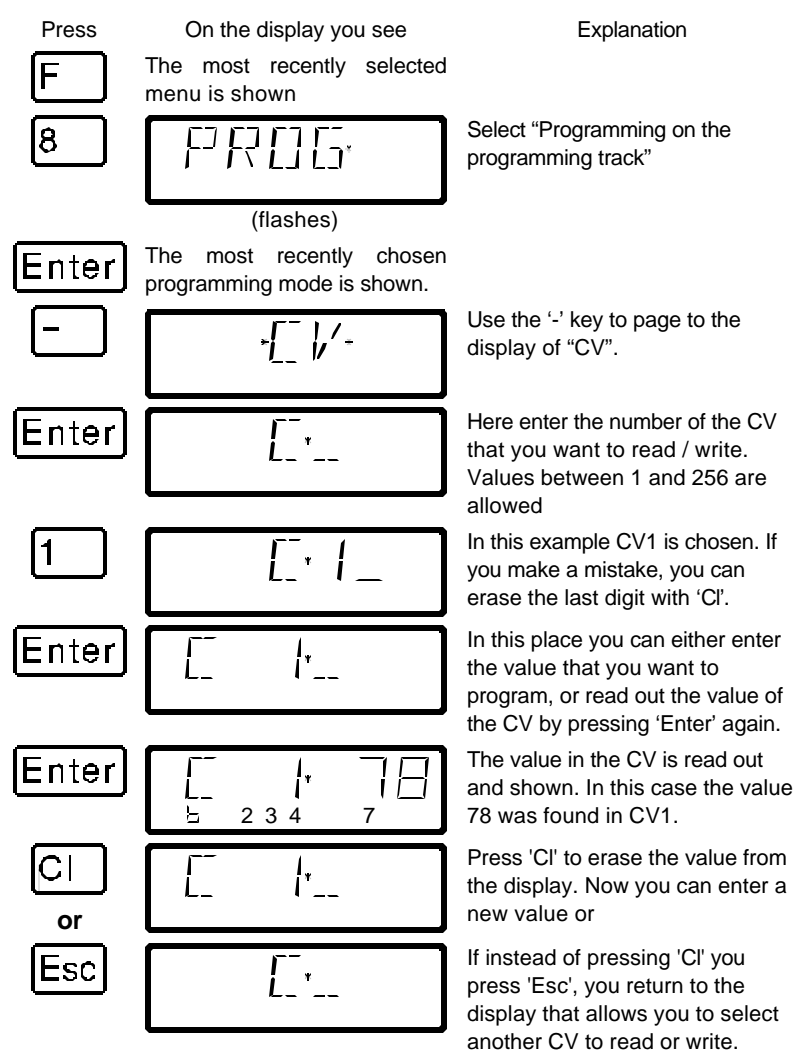

Esc

**SC** 

 $\begin{bmatrix} 1 \\ 1 \end{bmatrix}$ 

Another 'Esc' brings you back to the menu that allows you to select the programming mode.

With a final 'Esc' you leave the programming and return to controlling locomotives.

**F** Make sure you do not exceed the valid range of values for the decoder when entering data! If needed, refer to the operation manual of the decoder. You can clear an entry made in error with the 'Cl' key.

If your decoders do not support the "CV" programming mode, you can program these decoders in what is referred to as "register mode" or in "paged mode". For more information, see section 13.3.5 and 13.3.6 starting on page  $(\Rightarrow p. )$ .

**F** CV7 (version number) and CV8 (manufacturer information) can only be read, not written.

# **13.3.4.1 Setting and erasing bits in a CV**

In programming on the programming track you can also set or erase individual bits (switches) in CVs. Proceed as follows:

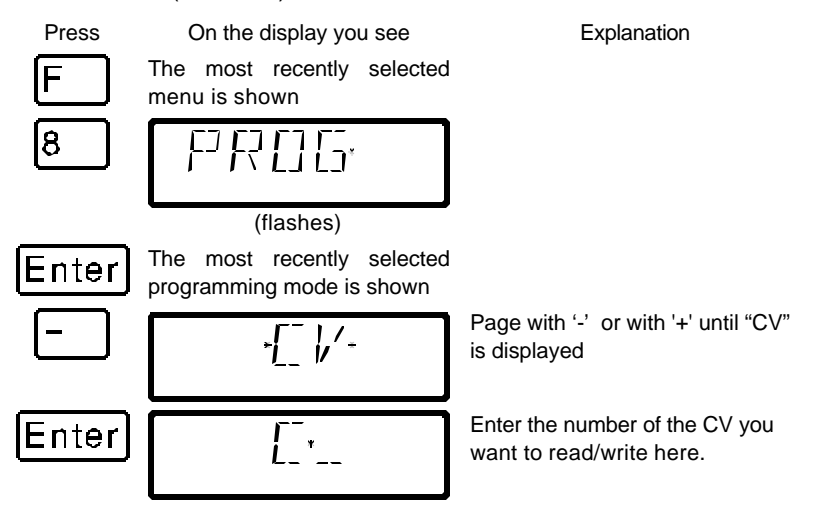

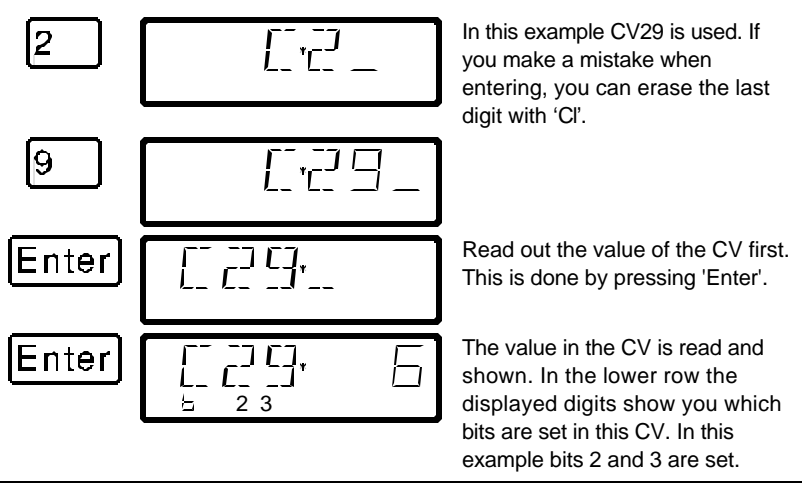

**F** Rule: Bits shown in the second row are set (have a value of 1), bits that are not shown are clear (have a value of 0).

If you want to make changes, then press the corresponding numeric keys. In the following example bit 1 is to be set and bit 3 erased:

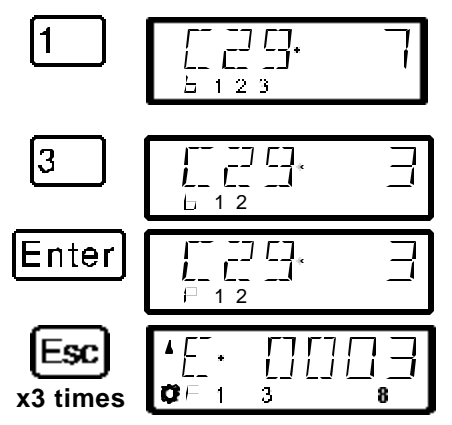

Pressing the '1' key shows that bit 1 is to be set. The resulting decimal value is automatically shown in the upper right.

By pressing the '3' key, the display of bit 3 is erased.

Using 'Enter' the CV is re-written. During programming the "b" in the second row changes to a "P".

Press the 'Esc' key 3 times to completely exit service mode

## **13.3.5 Reading and writing by entering using register mode**

Older *Digital plus by Lenz®* decoders (series produced before 1996) and decoders from some other manufacturers do not support programming by entering the CV.

These decoders are programmed by what is called "register" mode. Some accessory decoders must also be programmed in this manner.

For more details, see the operation manual for the decoder.

The procedure for reading / programming in register mode is the same as when programming using CV mode, with the exception that there are only 8 registers to choose from.

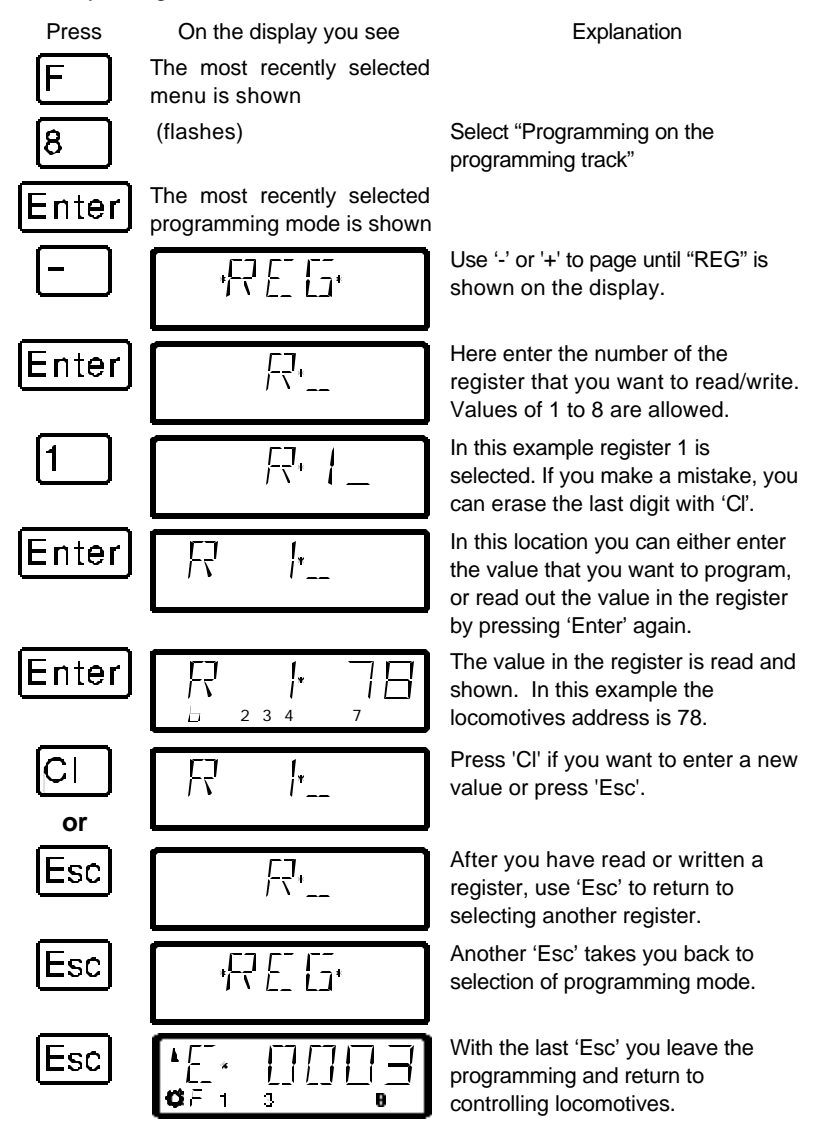

## **13.3.6 Reading and programming by using paged mode**

Paged mode is an older and slower method for reading and setting CVs. This mode of programming can be used to program many decoders that do not support the faster Direct CV Mode. The procedure for programming in Paged mode is identical to the procedure in Direct CV mode. The following assumes you have already entered programming and are at the programming menu.

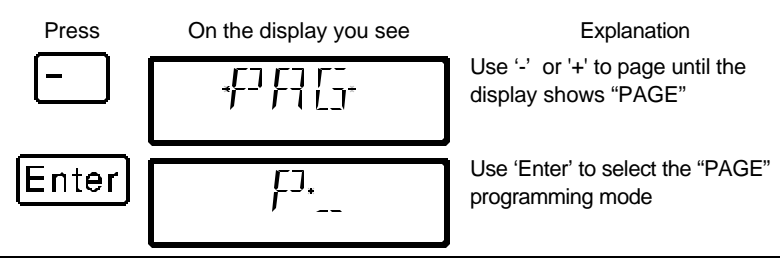

**F**You can program any CV in the range between 1 and 256 using "Paged Mode"

# **13.3.7 Using ID Programming Menu**

Often you need to know version of the decoder and the manufacturer of the decoder. ID mode is a simple method that reads both of these values for you.

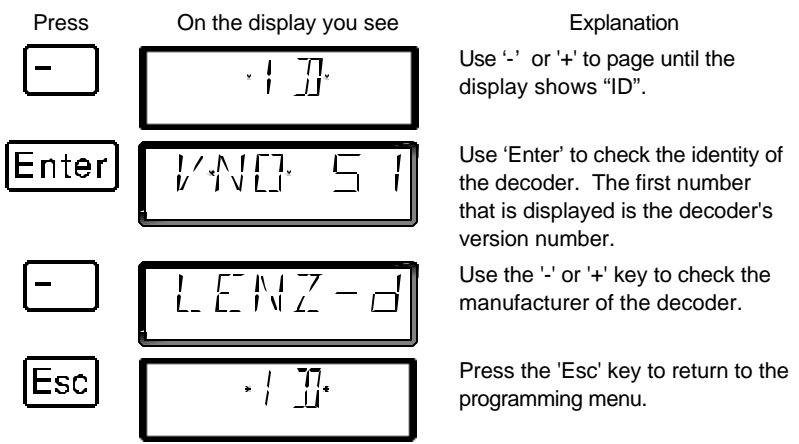

### **13.3.8 Using the Reset Programming Menu**

Sometimes it is desired to reset the decoder to factory default. Not all decoders support a reset command. In this case it is necessary to rewrite all the CVs back to a known condition. The LH100 "RESET" programming writes all the important CVs used by *Digital plus by Lenz®* decoders back to a factory default condition.

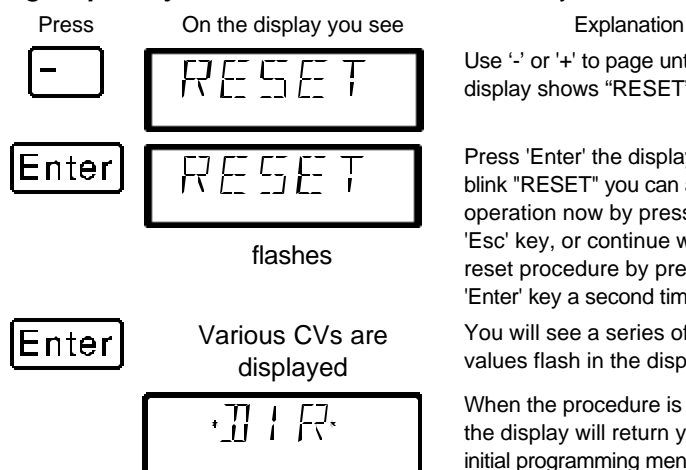

Use '-' or '+' to page until the display shows "RESET".

Press 'Enter' the display will now blink "RESET" you can abort the operation now by pressing the 'Esc' key, or continue with the reset procedure by pressing the 'Enter' key a second time

You will see a series of CV values flash in the display.

When the procedure is completed the display will return you to the initial programming menu.

The reset command uses direct CV mode to set the following CVs: CV1 to 3; CV2 to 7; CV3 to 0; CV4 to 4; CV5 to 15; CV9 to 1; CV19 to 0; CV29 to 2; CV30 to; CV50 to 1; CV51 to 0; CV52 to 64; CV53 to 0; CV54 to 1; CV55 to 2; CV56 to 30; and CV60 to 3.

# **13.4 Error messages during programming**

If you made an error during programming, a message will be shown in the display:

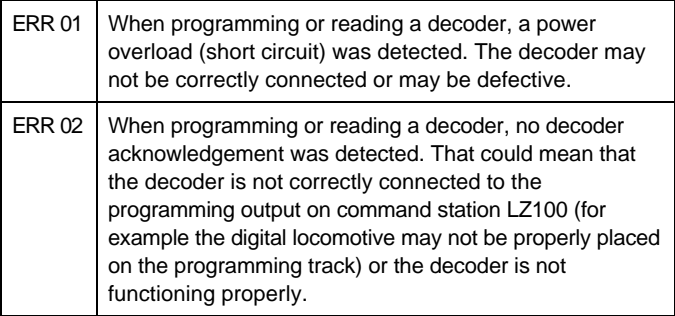

Press the 'Cl' key to clear the error message from the display and return to locomotive control.

# **13.4.1 Display on other connected hand held controllers**

When the LZ100 enters programming mode, power to the layout is

stopped. While the command station remains in the programming mode, all displays other than the one performing programming operations will show "PM".

# **14 Configuring the LH100 handheld using the SYS menu**

In this section you learn about:

- how to configure the LH100 handheld
- how to determine the software version and system version

Using the SYS menu it is possible to customize the operation of an LH100 handheld and also to learn about characteristics of the system..

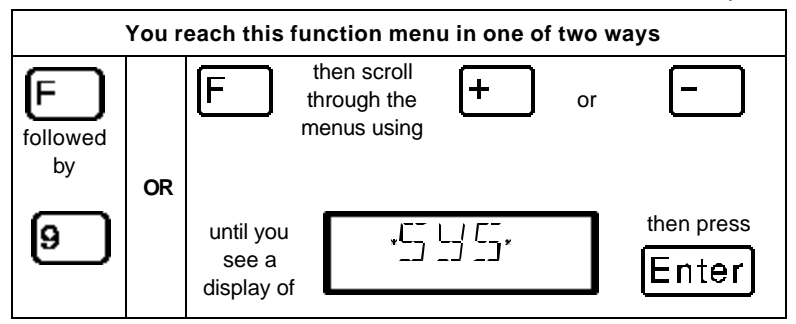

# **14.1 SYS\_0: entering the X**press**Net device address**

All the input devices connected to XpressNet must have their own *device address* for the correct information exchange with the command station. You must therefore make sure that all the connected devices have different device addresses. You can currently connect up to 31 devices to XpressNet, which means that each device must have an unique address between 1 and 31. Every LH100 is programmed to device address 01 by factory default. If you are going to use two or more hand held controllers, then you must program different addresses for each hand held controller.

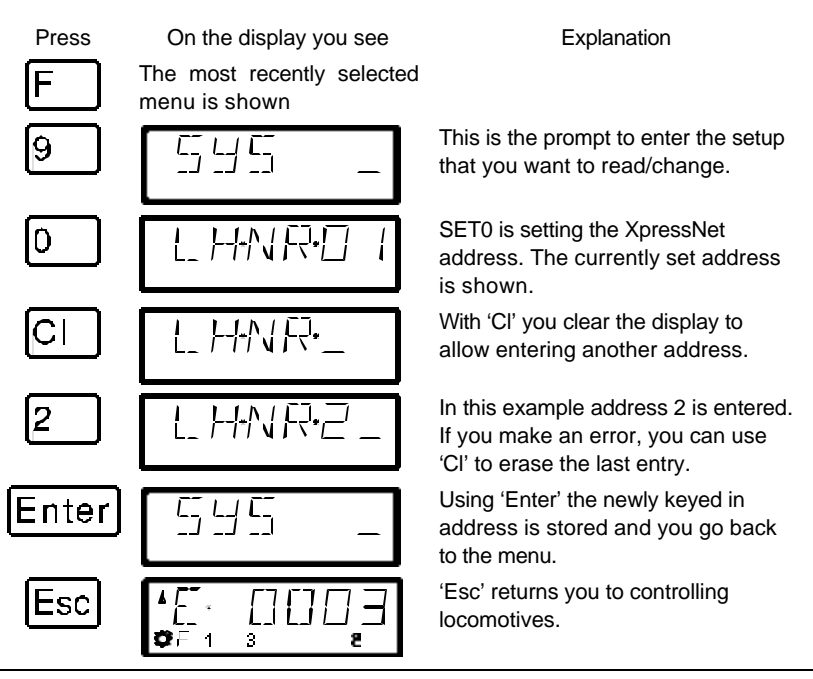

**F** Please make note when you set the XpressNet address to which device your LH100 is connected:

Command station LZ100 addresses XpressNet devices 1 to 31.

The SET02, SET03 and the compact address the devices 1, 2, 3, 29, and 31.

You must not use an address that already has a device set to it.

# **14.2 SYS\_1: the system menu**

The system menu is where primary settings that affect the operation of LH100 hand held controller itself are made.

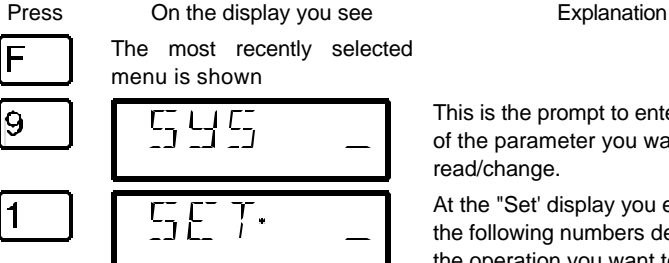

This is the prompt to enter the setup of the parameter you want to read/change.

At the "Set' display you enter one of the following numbers depending on the operation you want to perform.

Following are the settings that you can change within the "SYS\_1" menu.

## **14.2.1 SET\_1: Setting the function of the 'Stop' key**

You can use this system setting to configure the operation of the 'St' Stop key.

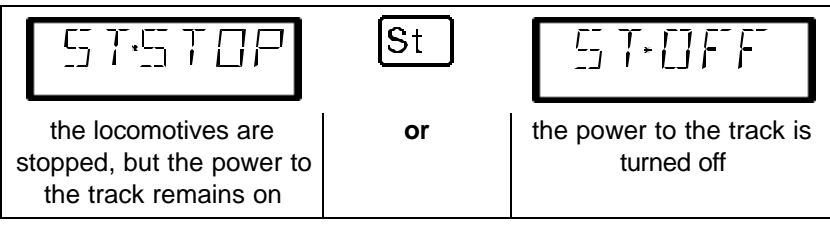

To configure this setting go to the SET menu:

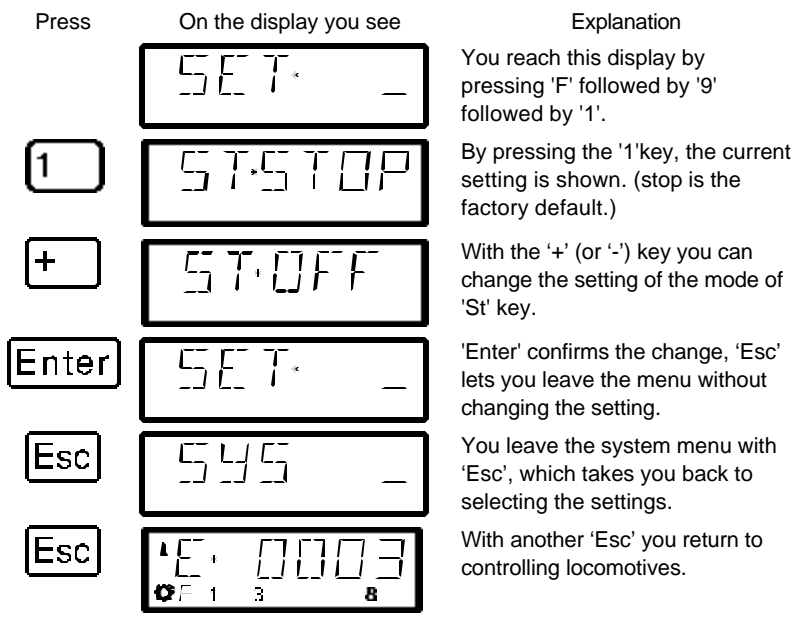

### **14.2.2 SET\_2: language selection**

Currently, the LH100 allows you the choice between German and English (US) display text.

To configure this setting go to the SET menu:

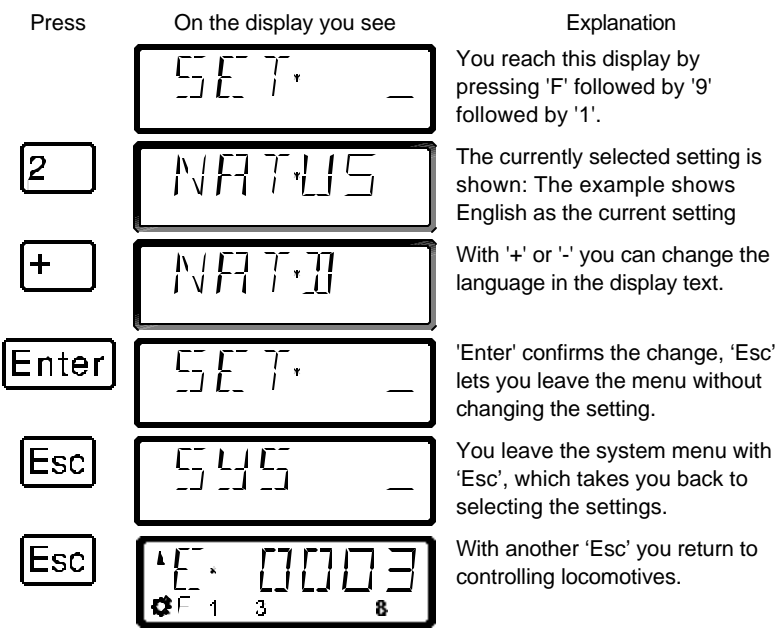

## **14.2.3 SET\_3: contrast setting**

For better readability, the LH100 has a contrast setting for the display. To configure this setting go to the SET menu:

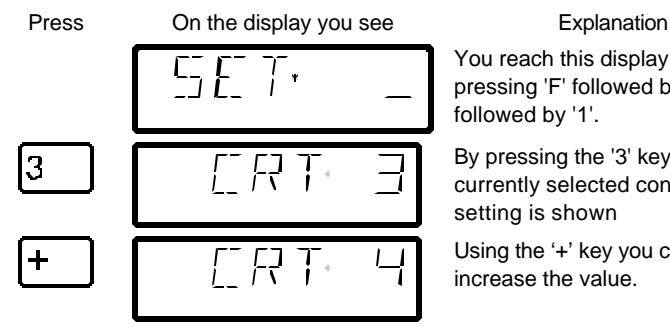

You reach this display by pressing 'F' followed by '9' followed by '1'.

By pressing the '3' key, the currently selected contrast setting is shown

Using the '+' key you can increase the value.

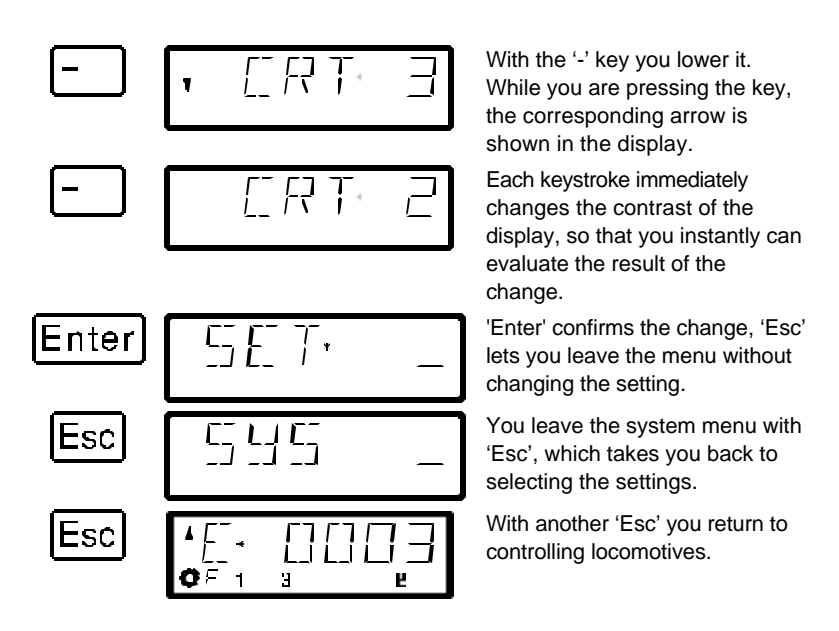

## **14.2.4 SET\_4: mode of counting bits in the display**

The section "Setting and erasing bits" described how you can change individual bits in CVs. When doing so, the bits are counted starting with 1.

Some decoders from other manufacturers may start counting the bits with 0. To make it easier be able to get a display corresponding to this mode of counting, you can set the mode of counting for the bit display in SYS\_4.

To configure this setting go to the SET menu:

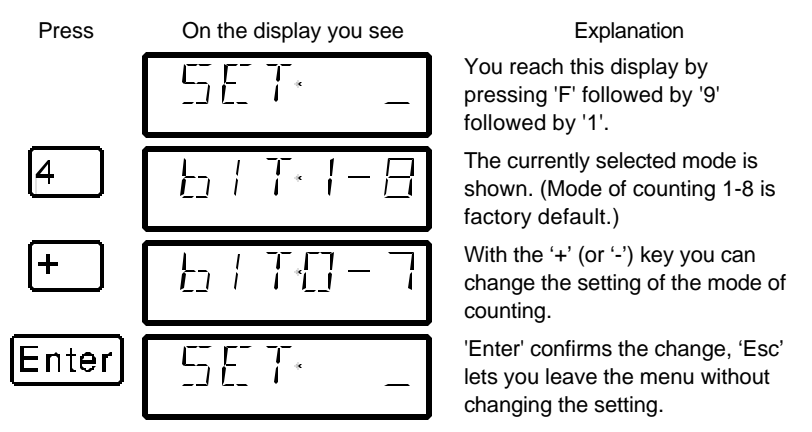

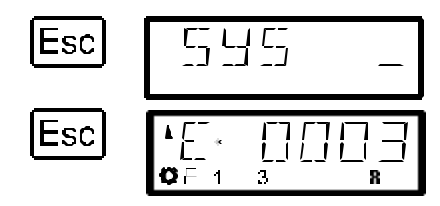

You leave the system menu with 'Esc', which takes you back to selecting the settings.

With another 'Esc' you return to controlling locomotives.

#### **14.2.5 SET\_5: Erasing locomotive addresses from the command station stack**

As described previously, the LZ100 command station sends operation data repeatedly to all locomotive addresses contained in its stack.

If you fill the LZ100 locomotive stack you can erase locomotive addresses that are not needed for operation from the stack. This setting is user controllable.

- **F** You can only set this setting when using a command station version 3 or higher.
- **F** To be able to erase locomotive addresses from the command station stack, this system setting must be set to "CL ON".

To configure this setting go to the SET menu:

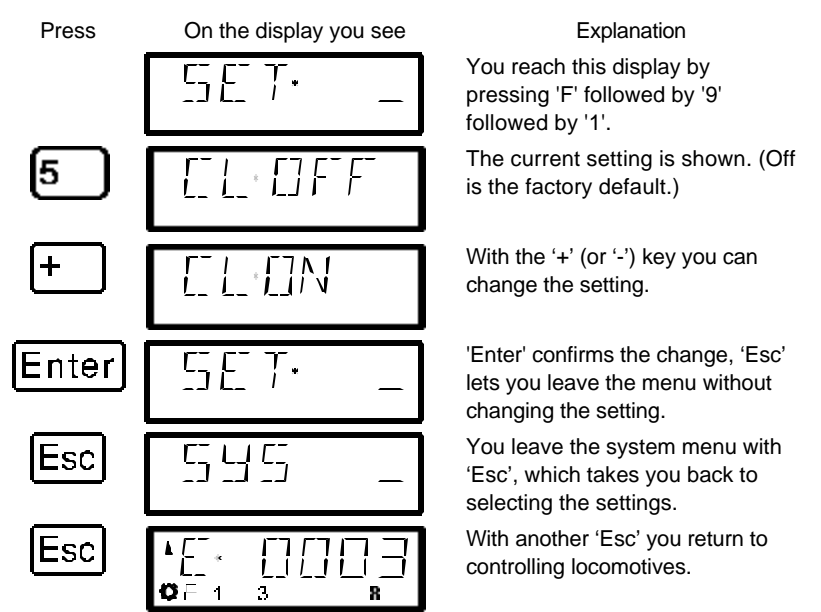

With CL set to ON you can proceed to erase a locomotive address from the command station stack using the following procedure.

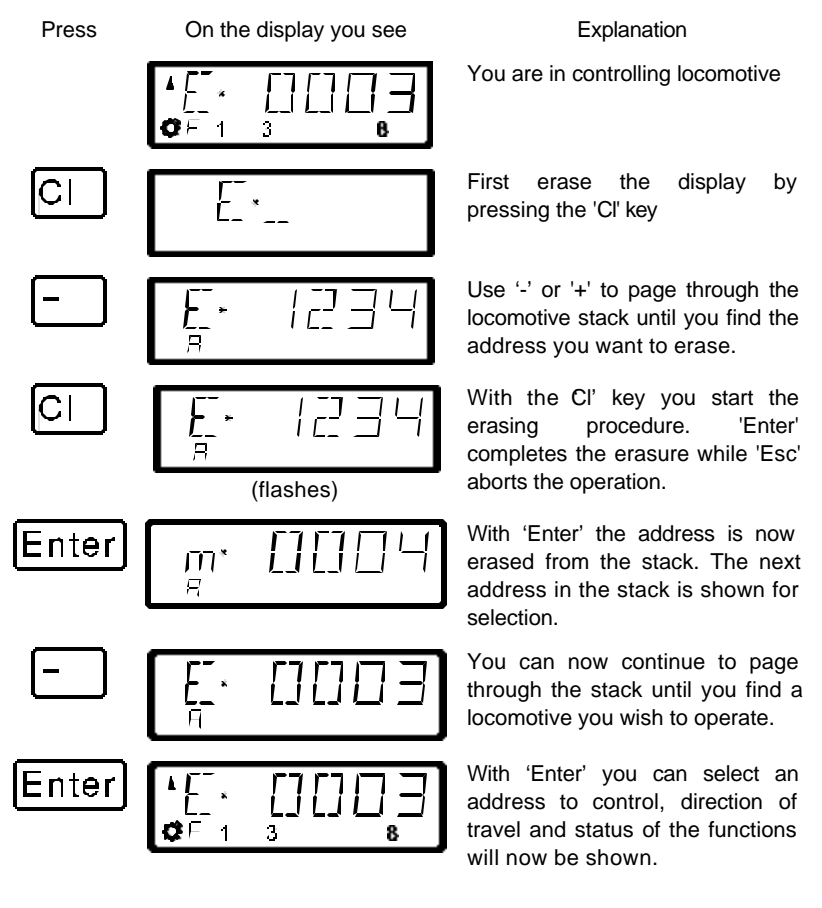

**F** Use the erasing a locomotive address from the command station stack with care. If an address is erased, the command station will not send this data to the locomotive any longer. If power is interrupted, the locomotive could therefore loose the information. All command station data about the configuration of this locomotive will also be lost.
#### **14.2.6 SET\_6: LH100 Reset to factory defaults**

The "SYS-6" command can be used to reset the LH100 to factory default.

To configure this setting go to the SET menu:

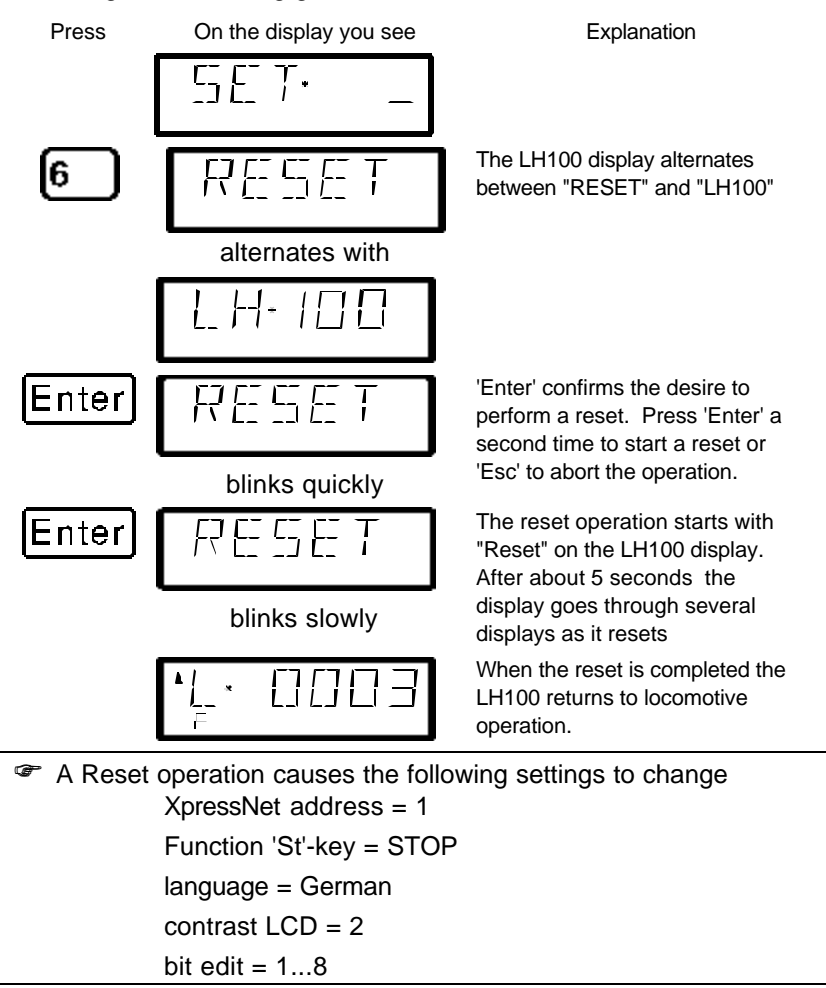

## **14.3 SYS\_7: Displaying the command station ID**

Using this function you can display the identification of the command station in use.

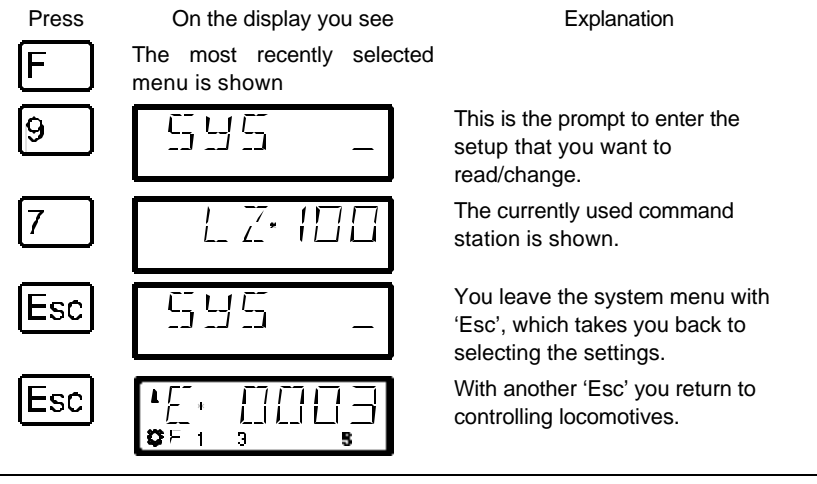

**F** This function is only available when using a command station LZ100 version 3 or higher.

## **14.4 SYS\_8: Displaying the version number of the command station**

Using this function you can display the version number of the command station in use.

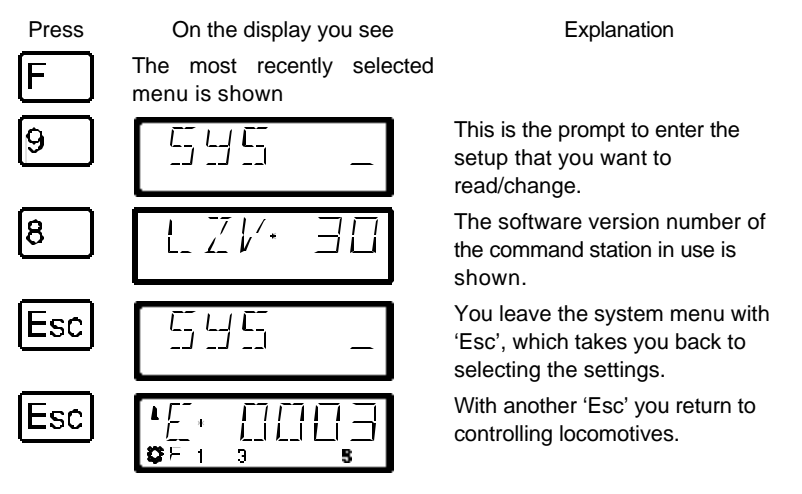

## **14.5 SYS\_9: Displaying the version number of LH100**

Using this function you can display the version number of LH100

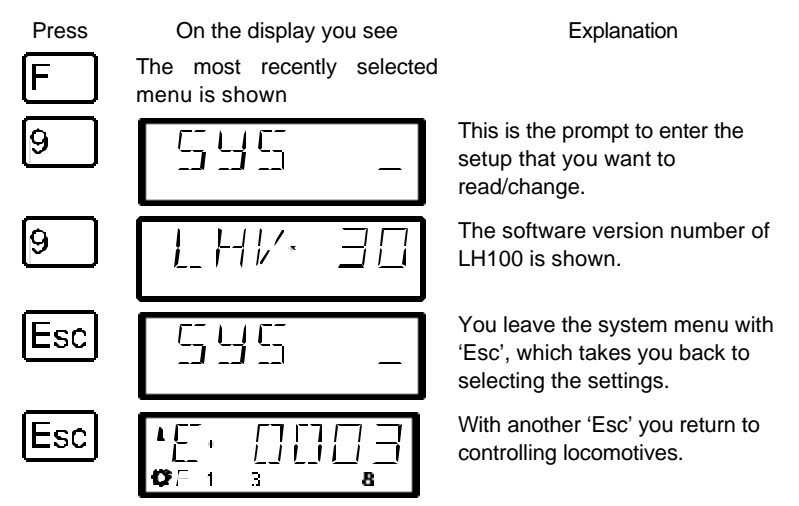

## **15 Technical appendix**

In this appendix we have collected information for you that may be of interest to the advanced user, or that can help you in case of problems.

## **15.1 Compatibility table**

The following table lists the functions that are available from a **LH100** as an input device connected to **X**press**Net** using different command station software versions. Only the functions that are **not available in all versions** are listed.

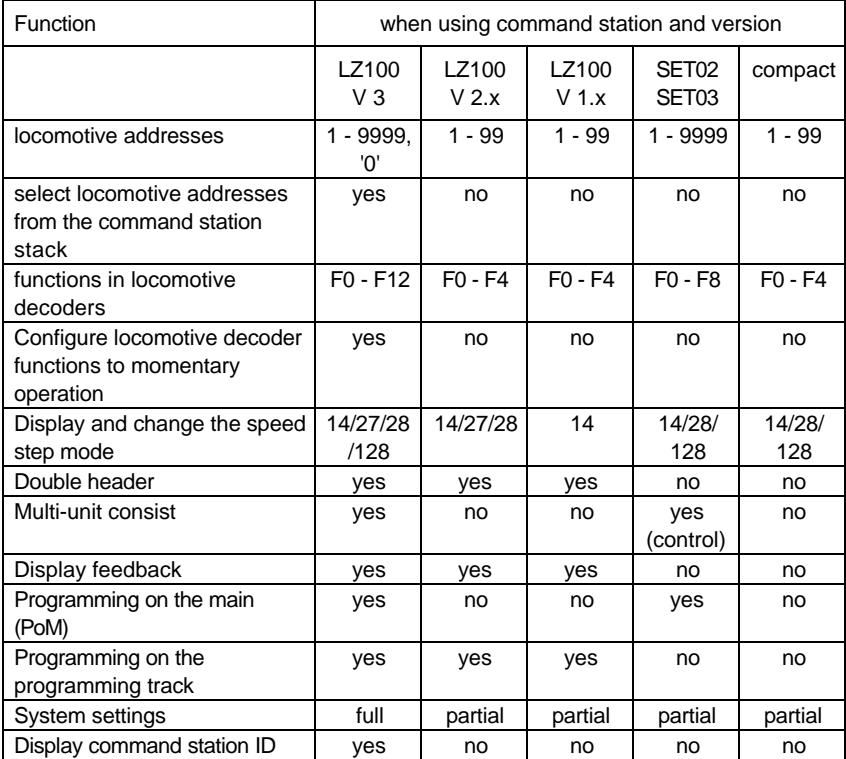

#### **15.2 Error messages on the display**

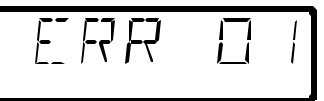

The LH100 will display an error message on the display it you have done something that was not allowed at this time. To clear the display and either back up or resume operation, just press the

 $|C|$ 

 $\mathsf{\mathsf{\mathsf{E}}sc}\mathsf{J}_{\mathsf{key}}$ 

Here is the list of possible error messages

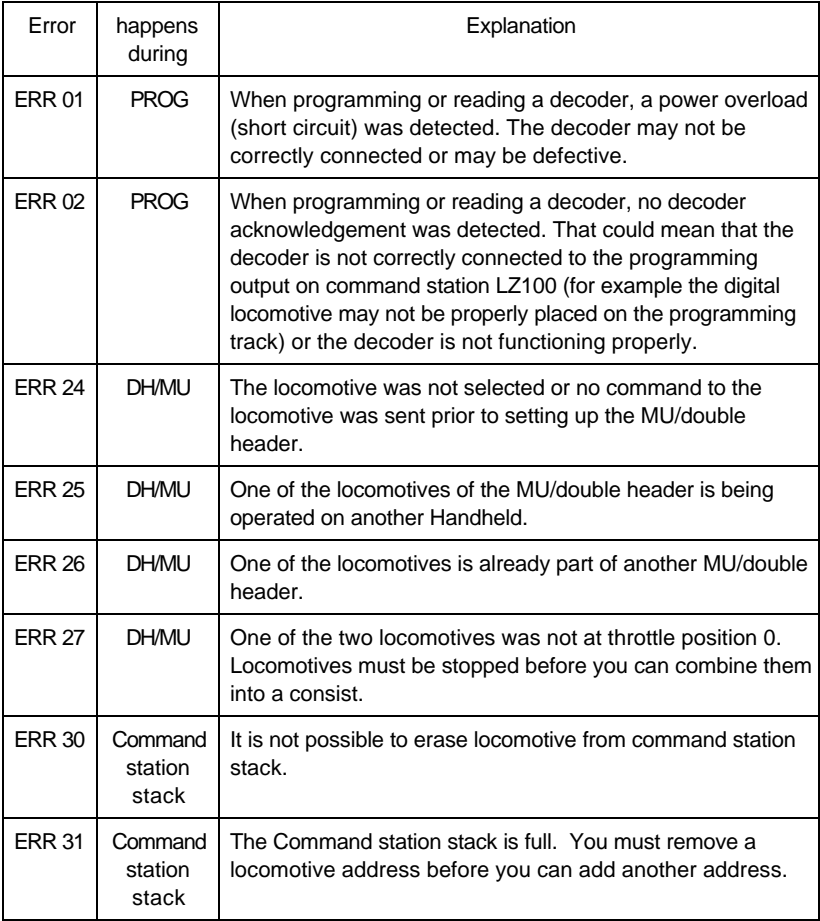

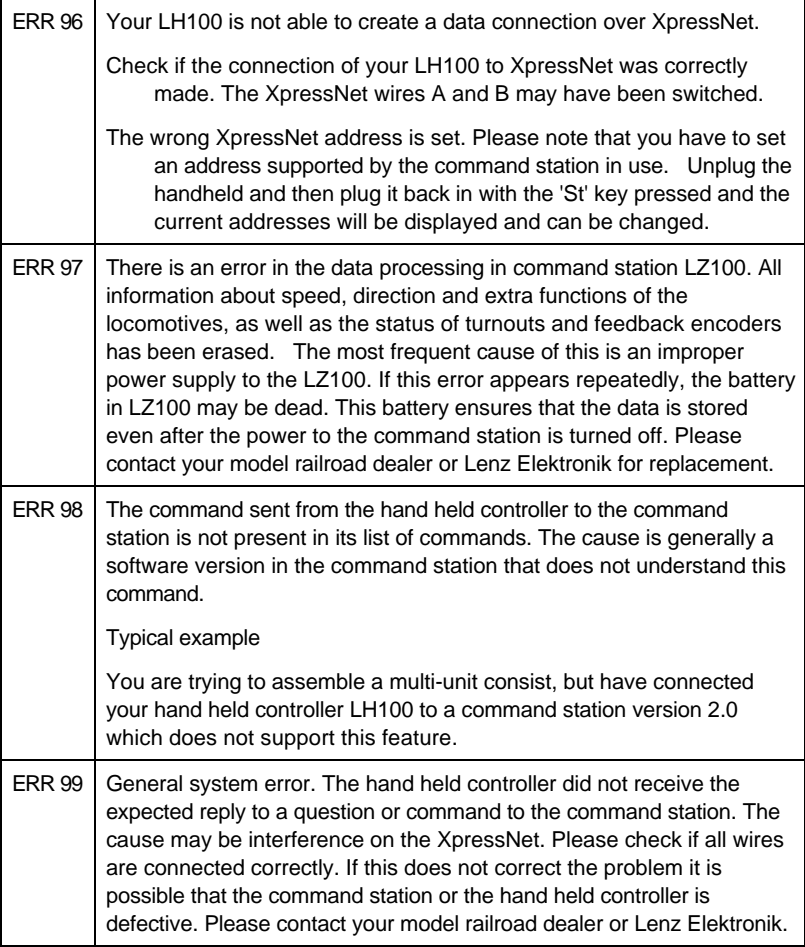

# **15.3 Bits and bytes - Conversion calculation help**

#### **Setting and erasing bits in a CV**

Many CVs in the decoders do not use numeric values, but individual bits. If you want to program a decoder that does not support the bitmode changing of CVs, you must program the decimal value corresponding to the bits that are to be set or erased. This leads to the question:

*Which decimal value must be entered to set or erase which bits?*

Each set bit represents a number, a value. Simply write out the value of all bits that are to be set in a CV below each other and add them up. In doing so, the following table applies:

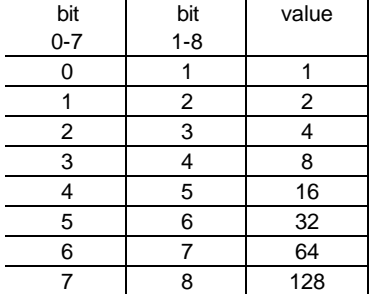

Each bit that is set has a value of '1'. Each bit that is not set has the value '0'. To determine the correct decimal value, the following rule applies:

Add up all the values of all bits that are to be set.

Example:

Bit 1 and bit 5 (using 1-8 mode) are to be set, all other bits are to be erased. The values of both set bits are added together. The decimal value that you must program in the CV is '17'.

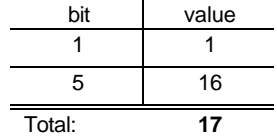

### **15.4 Glossary**

The most important terms in the *Digital plus by Lenz®* system:

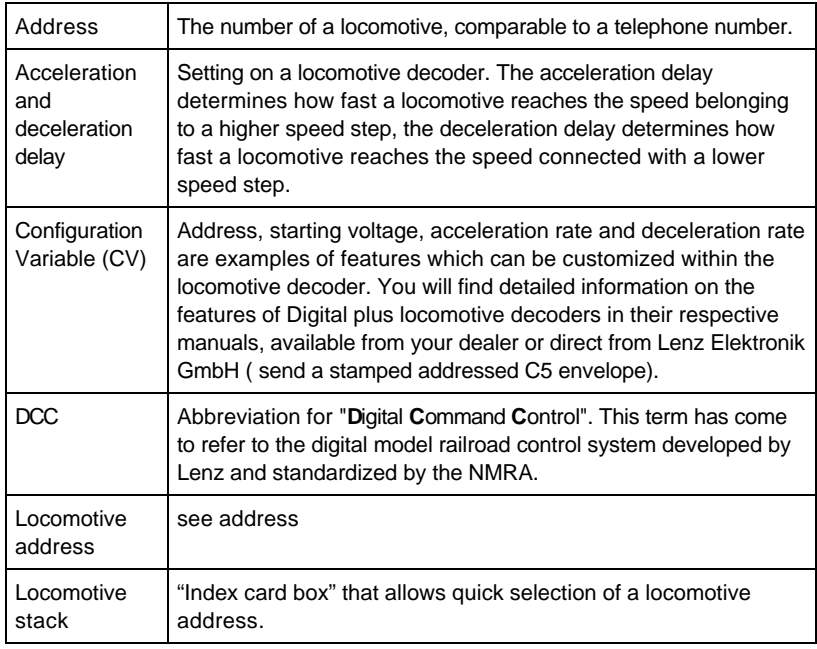

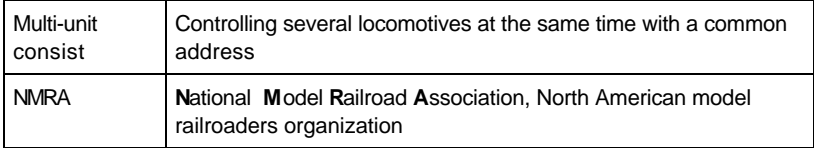

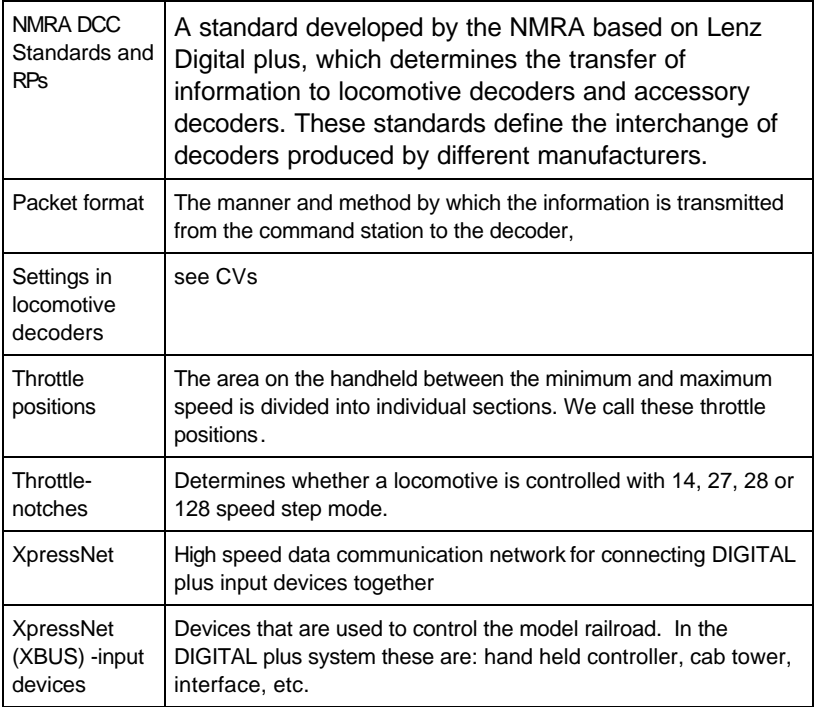

# **16 Trouble shooting**

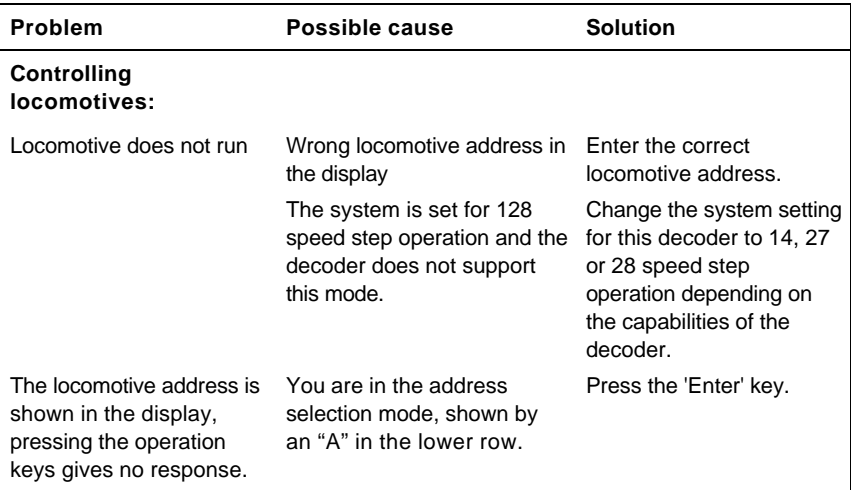

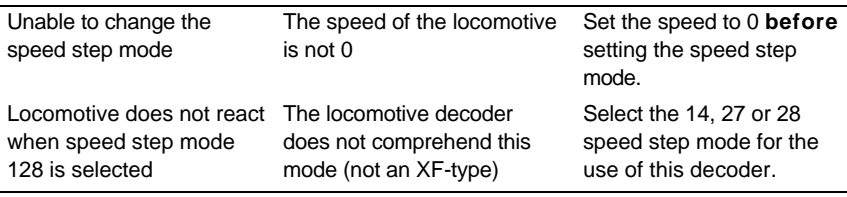

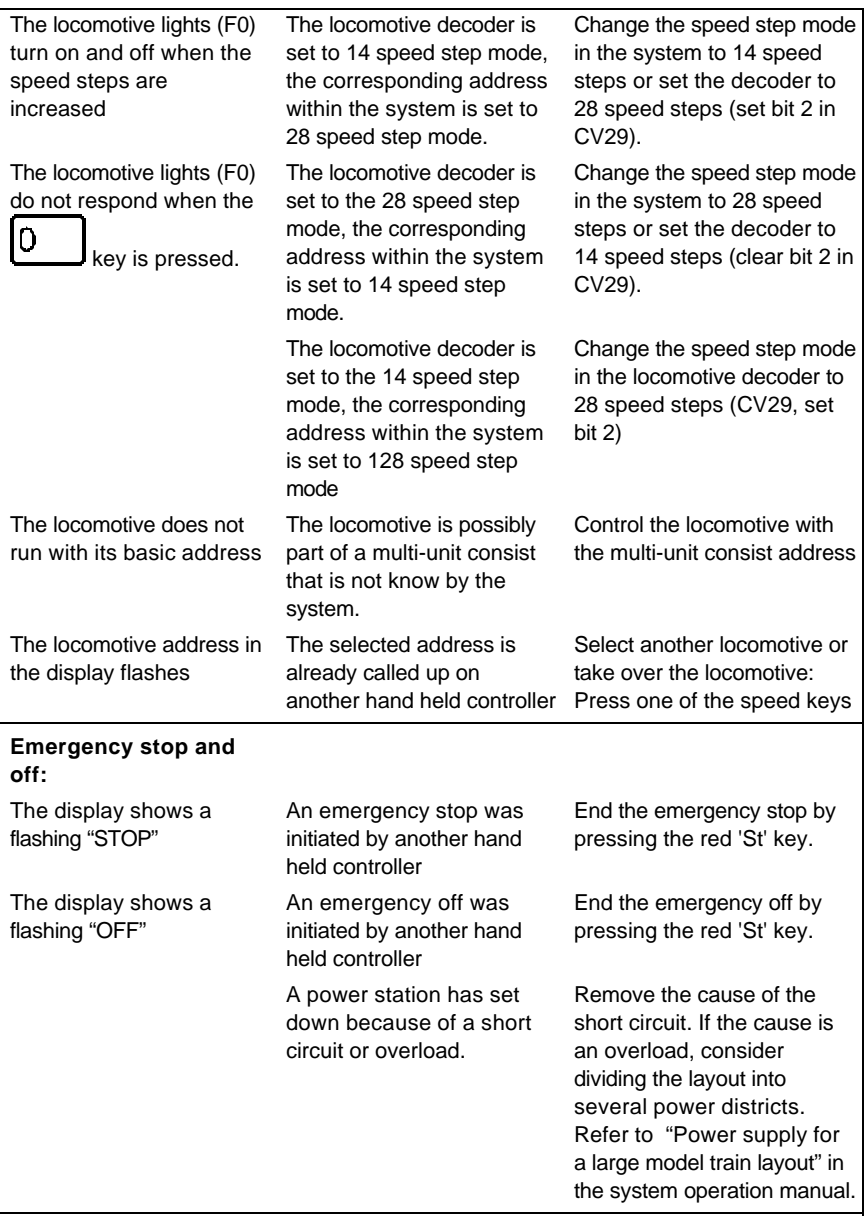

**Programming and reading out decoder settings on the programming track**

 $\overline{\phantom{a}}$ 

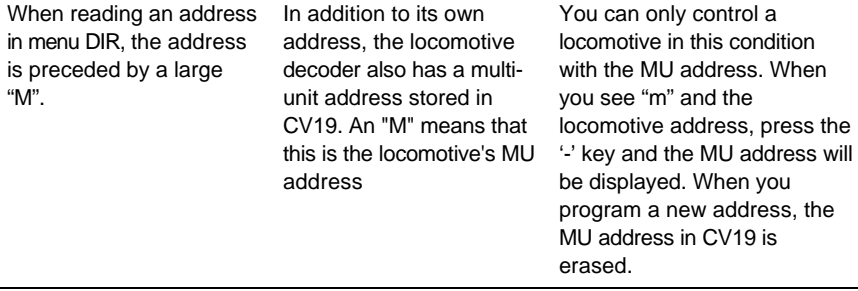

Lenz GmbH does everything it can do to ensure that its products are free from defects and will operate for the life of your model railroad equipment. From time to time even the best engineered products fail either due to a faulty part or from accidental mistakes in installation. To protect your investment in Digital Plus products. Lenz GmbH offers a very aggressive 10 year Limited Warranty.

This warranty is not valid if the user has altered, intentionally misused the Digital Plus product, or removed the product's protection, for example the heat shrink from decoders and other devices. In this case a service charge will be applied for all repairs or replacements. Should the user desire to alter a Digital Plus Product, they should contact Lenz GmbH for prior authorization.

**Year One:** A full repair or replacement will be provided to the original purchaser for any item that that has failed due to manufacturer defects or failures caused by accidental user installation problems. Should the item no longer be produced and the item is not repairable, a similar item will be substituted at the manufacturers discretion. The user must pay for shipping to an authorized Lenz GmbH warranty center.

**Year 2 and 3:** A full replacement for any item will be provided that has failed due to manufacturer defects. If the failure was caused by accidental user installation or use, a minimal service charge may be imposed. Should the item no longer be produced and the item is not repairable, a similar item will be substituted at the manufacturers discretion. The user must pay shipping to and from the authorized Lenz GmbH warranty center during this portion of the warranty period.

**Year 4-10:** A minimal service charge will be placed on each item that has failed due to manufacturer defects and/or accidental user installation problems. Should the item no longer be produced and the item is not repairable, a similar item will be substituted at the manufacturers discretion. The user must pay shipping to and from the authorized Lenz GmbH warranty center during this portion of the warranty period.

**Please contact your dealer or authorized Lenz GmbH warranty center for specific instructions and current service charges prior to returning any equipment for repair.**

Hüttenbergstrasse 29 35398 Giessen **Germany** 

Hotline: 06403 900 133 Fax: 06403 900 155 info@digital-plus.de **www.lenz.com**

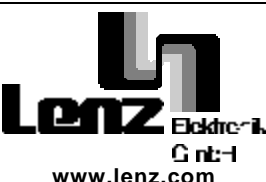

Lenz Agency of North America PO Box 143 Chelmsford, MA 01824 USA

> Phone: 978 250 1494 Fax: 978 455 LENZ support@lenz.com

This equipment complies with Part 15 of FCC Rules. Operation is subject to the following two conditions: (1) this device may not cause harmful interference, and (2) this device must accept any interference received, including interference that may cause undesired operation.

 $\textsf{C}\boldsymbol{\epsilon}$  Please save this manual for future reference!

© 2000 Lenz GmbH, All Rights Reserved